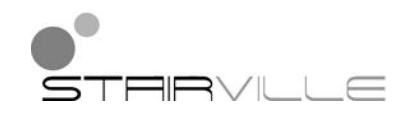

# DMX-Master 3-FX DMX controller

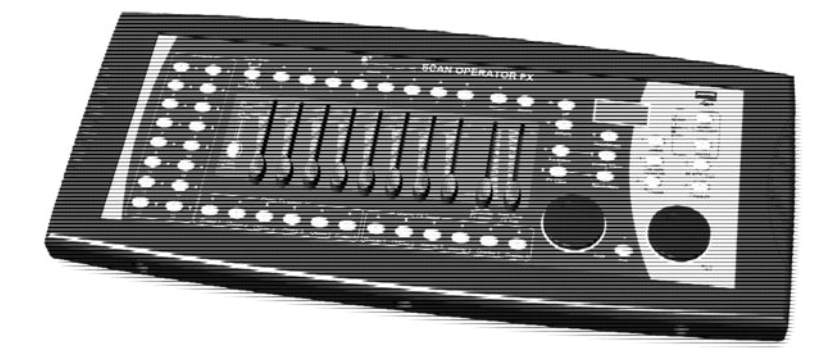

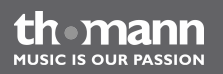

user manual

Musikhaus Thomann e.K. Treppendorf 30 96138 Burgebrach Deutschland Telephone: +49 (0) 9546 9223-0 E-mail: info@thomann.de Internet: www.thomann.de

08.02.2013

## **Table of contents**

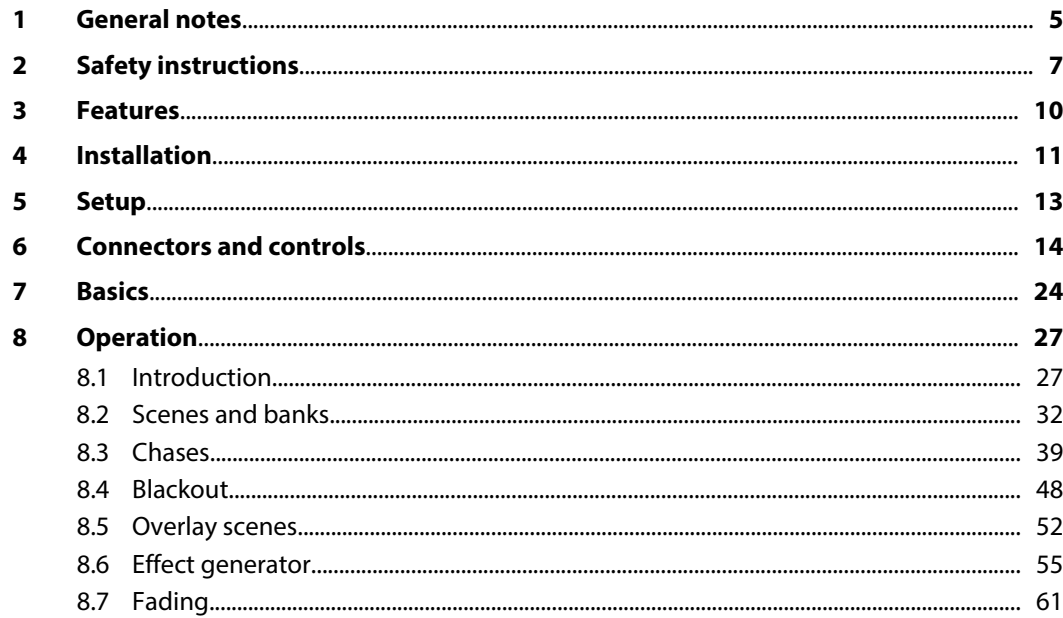

DMX-Master 3-FX

th mann

**MUSIC IS OUR PASSION** 

 $\mathbf{9}$ 

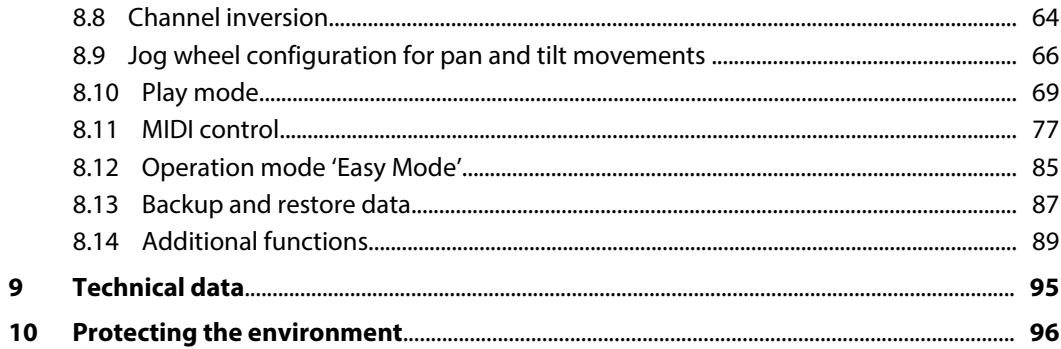

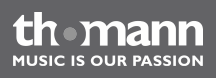

## <span id="page-4-0"></span>**1 General notes**

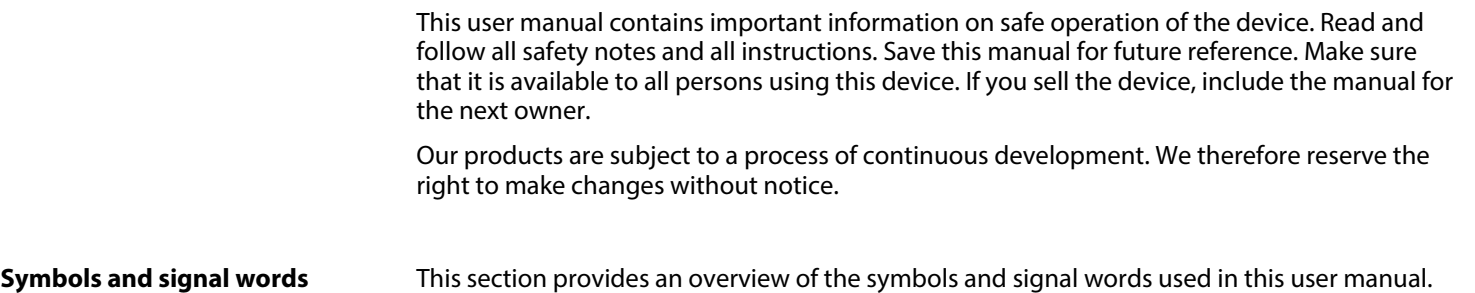

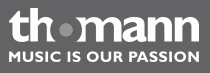

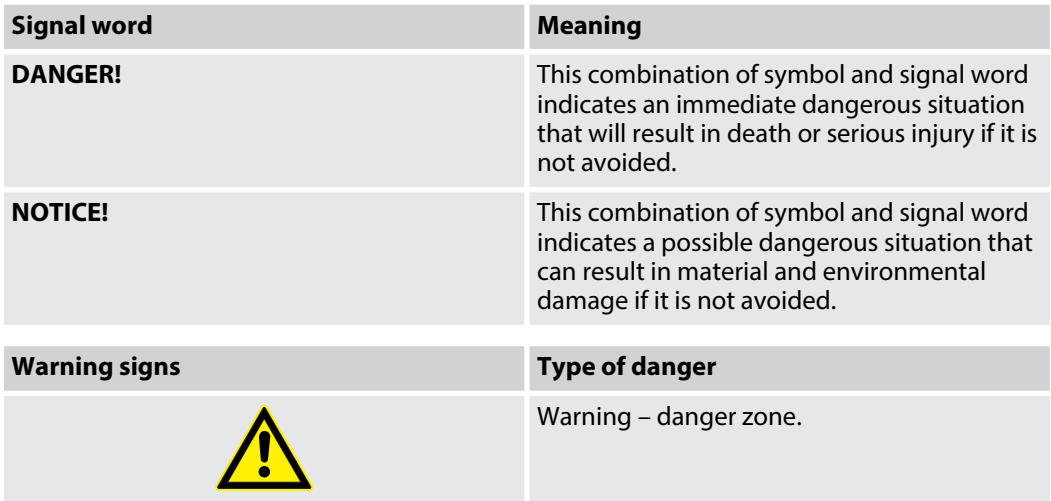

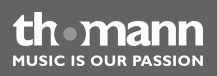

### <span id="page-6-0"></span>**2 Safety instructions**

#### **Intended use**

This device was specifically designed for the DMX control of LED spot lights and moving heads. Use the device only as described in this user manual. Any other use or use under other oper‐ ating conditions is considered to be improper and may result in personal injury or property damage. No liability will be assumed for damages resulting from improper use.

This device may be used only by persons with sufficient physical, sensorial, and intellectual abilities and having corresponding knowledge and experience. Other persons may use this device only if they are supervised or instructed by a person who is responsible for their safety.

**Safety**

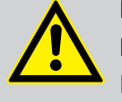

#### **DANGER!**

#### **Danger for children**

Ensure that plastic bags, packaging, etc. are disposed of properly and are not within reach of babies and young children. Choking hazard!

Ensure that children do not detach any small parts (e.g. knobs or the like) from the unit. They could swallow the pieces and choke!

Never let children unattended use electrical devices.

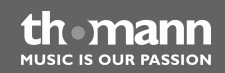

#### **NOTICE!**

#### **External power supply**

The device is powered by an external power supply. Before connecting the external power supply, ensure that the input voltage (AC outlet) matches the voltage rating of the device and that the AC outlet is protected by a residual current circuit breaker. Failure to do so could result in damage to the device and pos‐ sibly the user.

Unplug the external power supply before electrical storms occur and when the device is unused for long periods of time to reduce the risk of electric shock or fire.

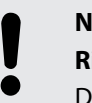

#### **NOTICE!**

#### **Risk of fire**

Do not cover the device nor any ventilation slots. Do not place the device near any direct heat source. Keep the device away from naked flames.

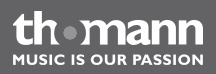

### **NOTICE!**

#### **Operating conditions**

This device has been designed for indoor use only. To prevent damage, never expose the device to any liquid or moisture. Avoid direct sunlight, heavy dirt, and strong vibrations.

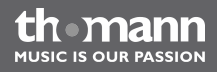

### <span id="page-9-0"></span>**3 Features**

Special characteristics of the device:

- control of up to 16 DMX devices with 16 DMX channels each (256 channels)
- 240 scenes on 30 banks (8 per bank)
- $\blacksquare$  six chases with up to 250 single steps
- $\blacksquare$  six overlay scenes
- $\blacksquare$  integrated effect generator
- $\blacksquare$  fade in time, fade out time and speed for scenes and chases can be adjusted per channel
- $\blacksquare$  all channels invertable
- $\blacksquare$  jog wheels for the control of pan and tilt movements
- operating modes: *'Play Mode', 'Program Mode', 'Setup Mode'* and *'Easy Mode'*
- Functions: desk lock, autostart, blackout, freeze, copy
- $\blacksquare$  MIDI control (synthesizer and MIDI keyboard)
- $\blacksquare$  data backup and restore via USB interface
- suitable for 19" racks (four rack units)

## <span id="page-10-0"></span>**4 Installation**

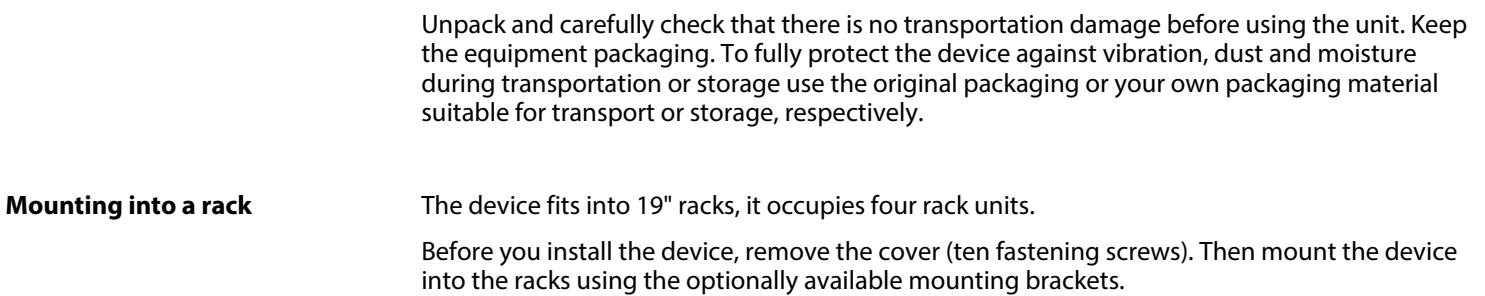

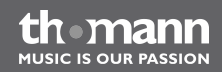

#### **DMX connection**

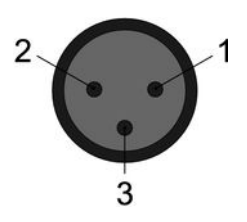

A 3-pin XLR socket is used as DMX output. The following diagram and table show the pin assignment of the XLR socket.

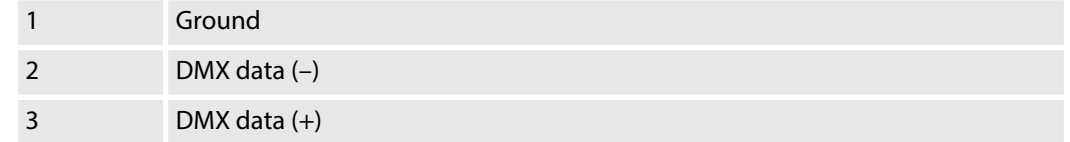

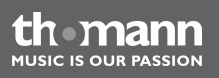

## <span id="page-12-0"></span>**5 Setup**

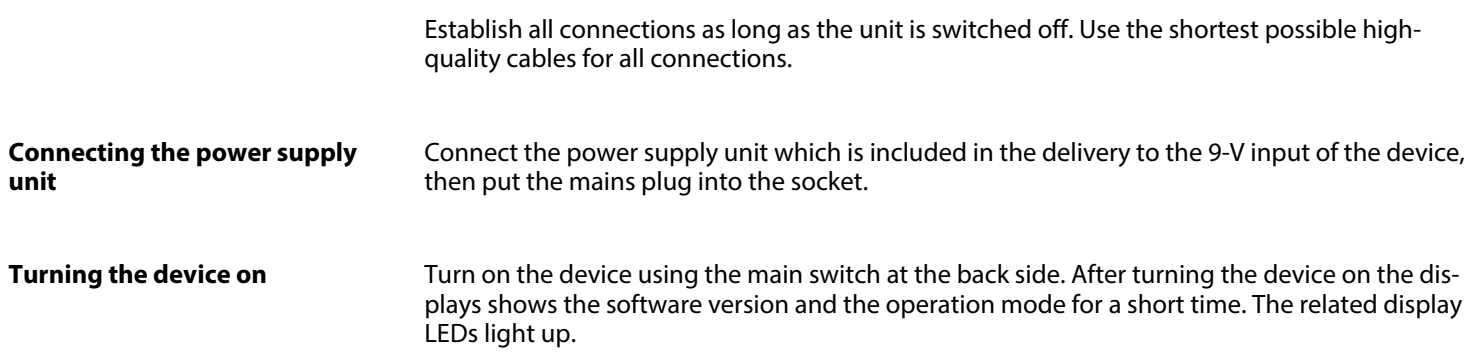

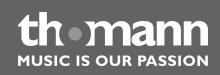

### <span id="page-13-0"></span>**6 Connectors and controls**

#### **Front panel overall view**

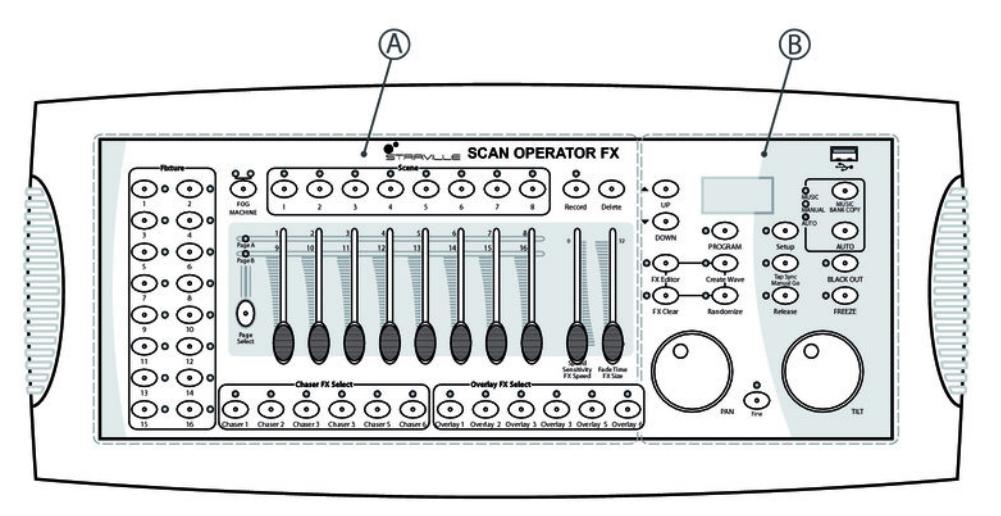

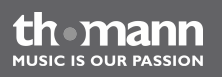

**Front panel detailed view 'A'**

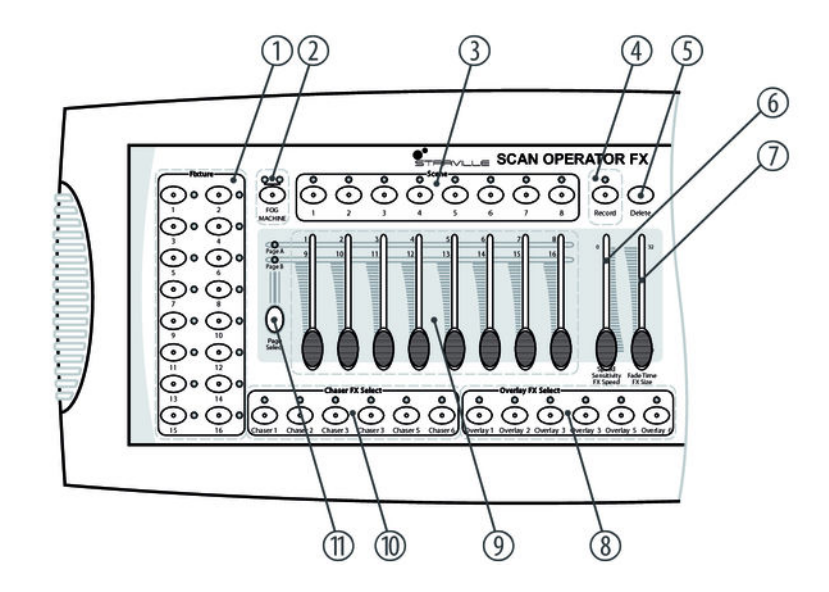

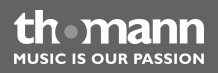

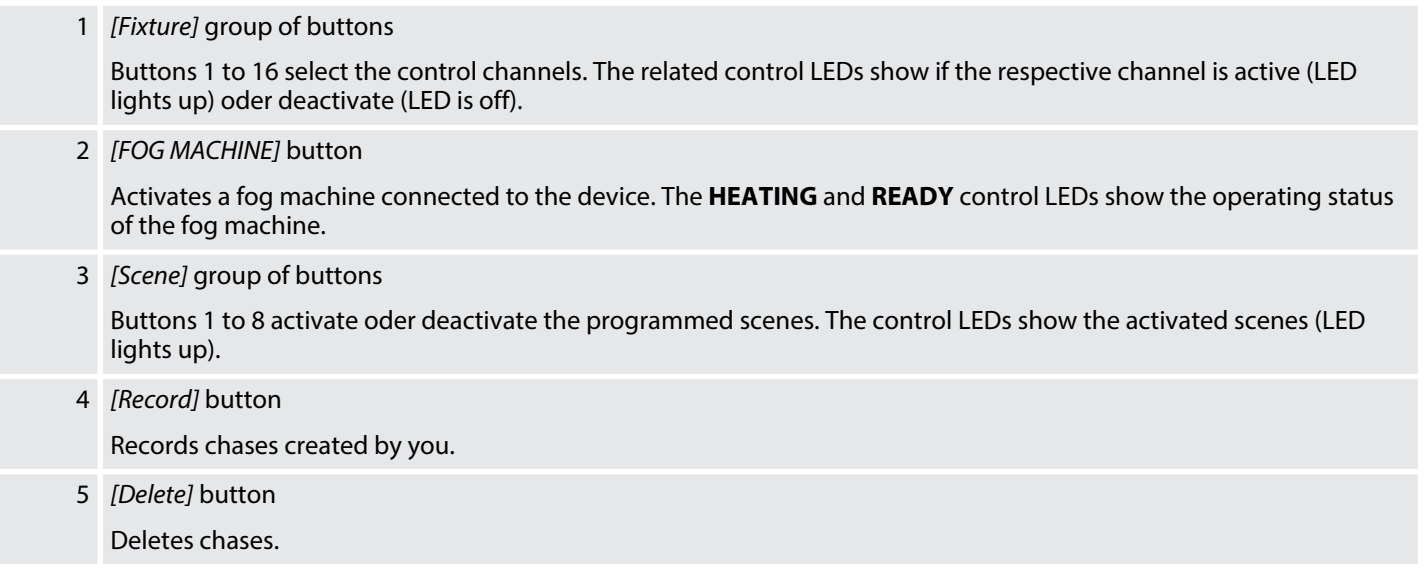

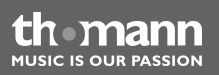

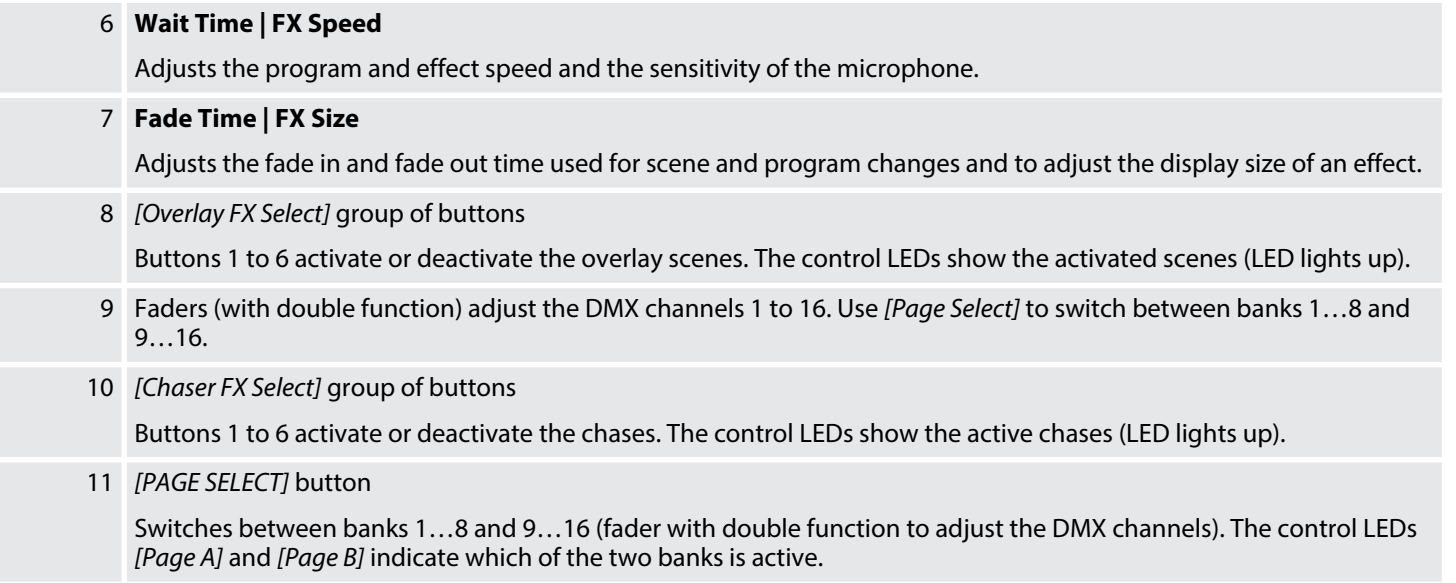

th mann **MUSIC IS OUR PASSION** 

**Front panel detailed view 'B'**

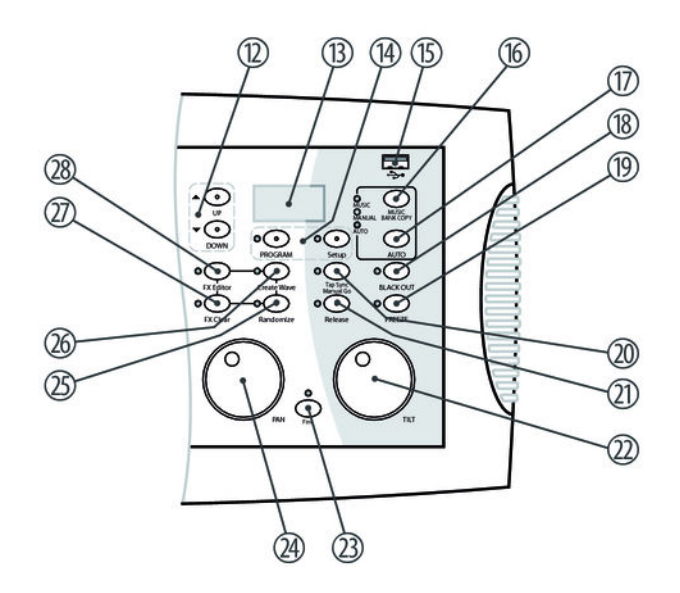

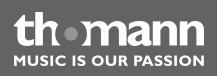

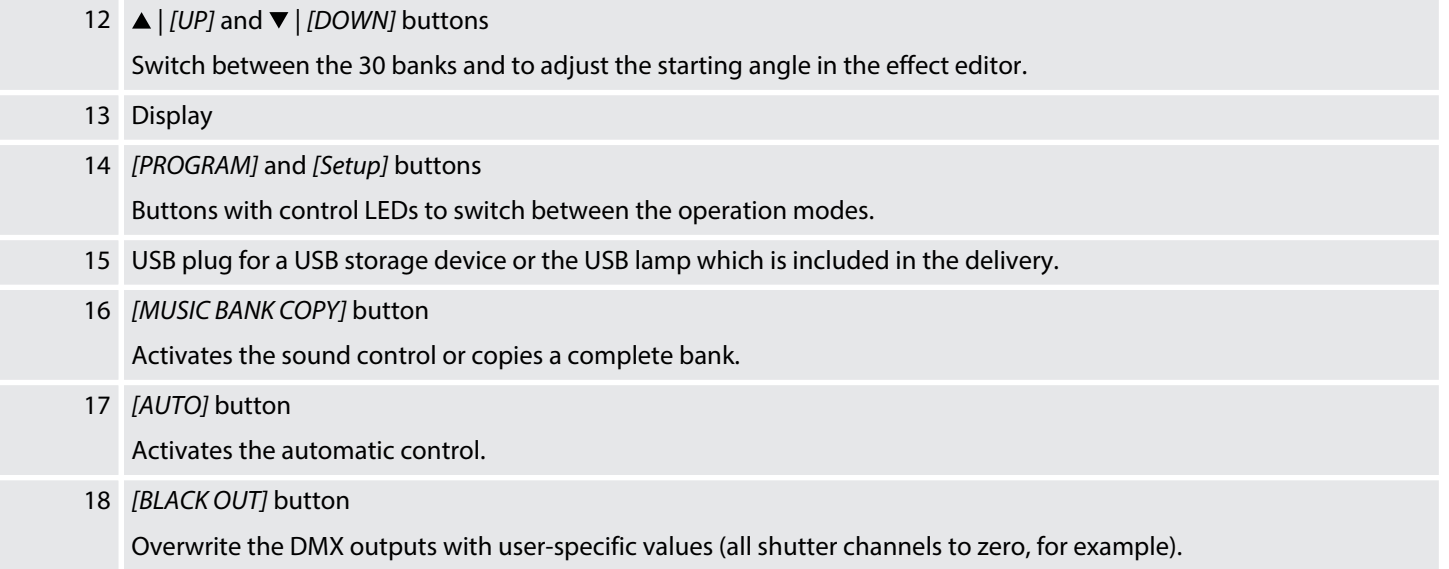

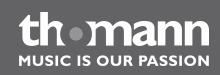

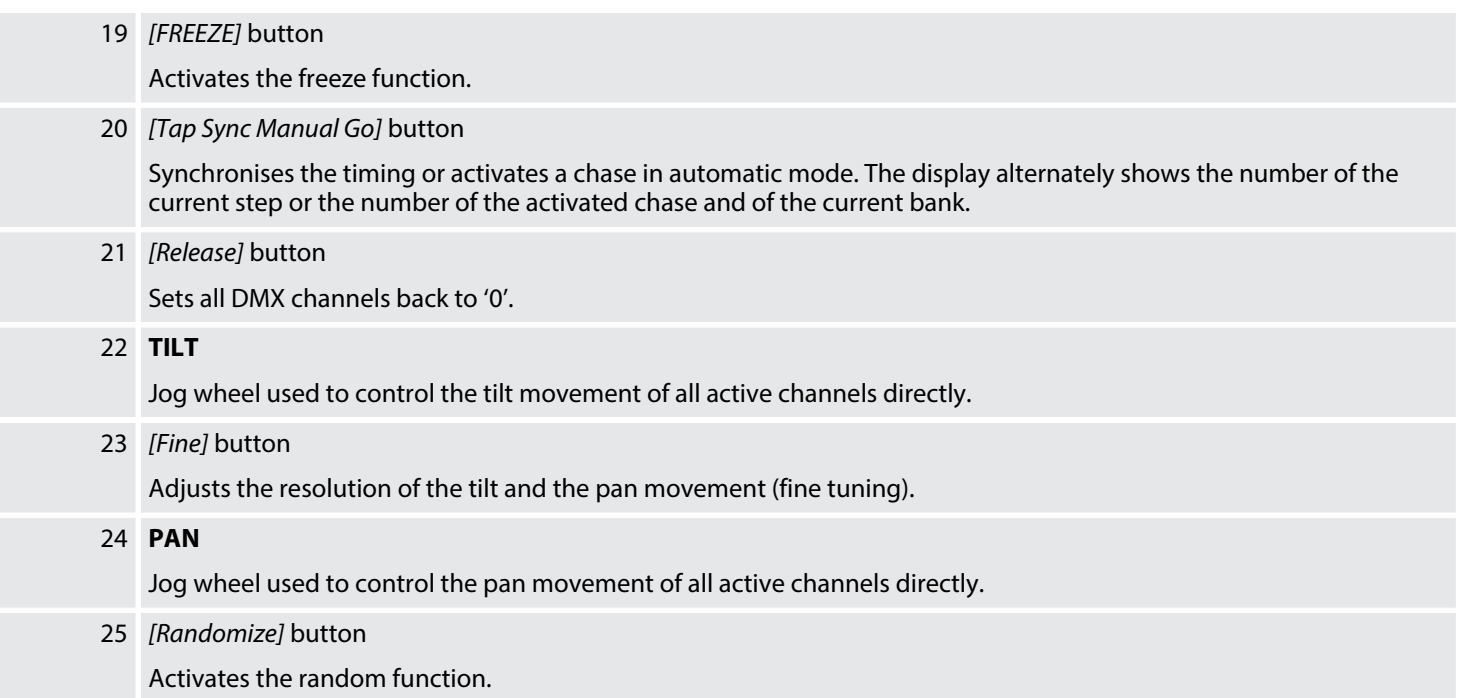

th mann **MUSIC IS OUR PASSION** 

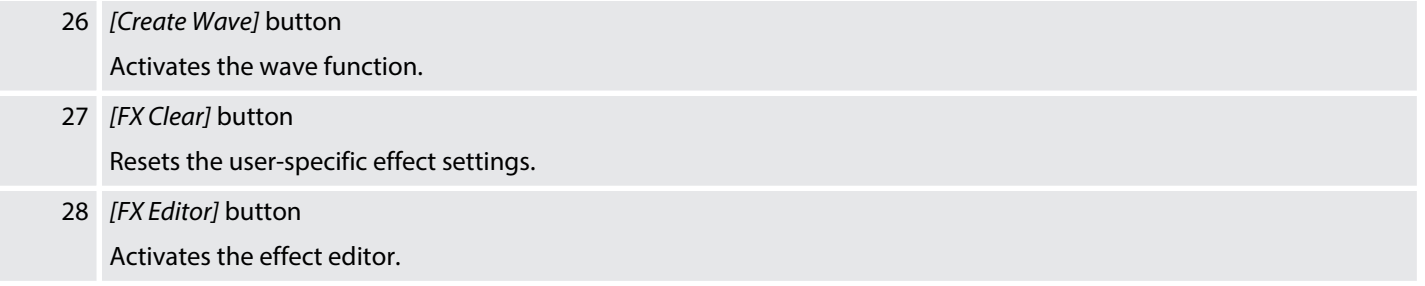

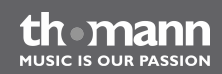

**Rear side**

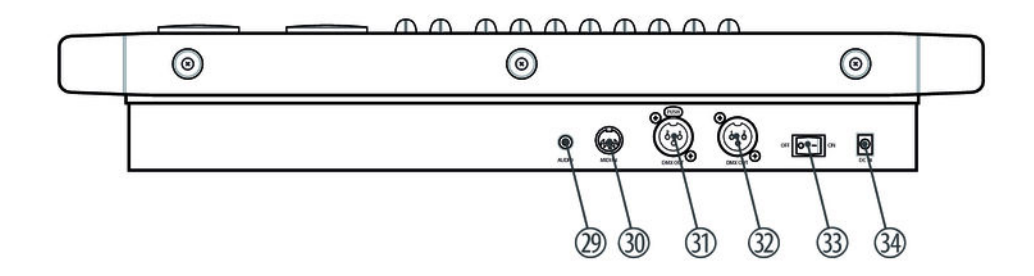

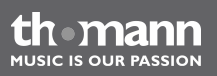

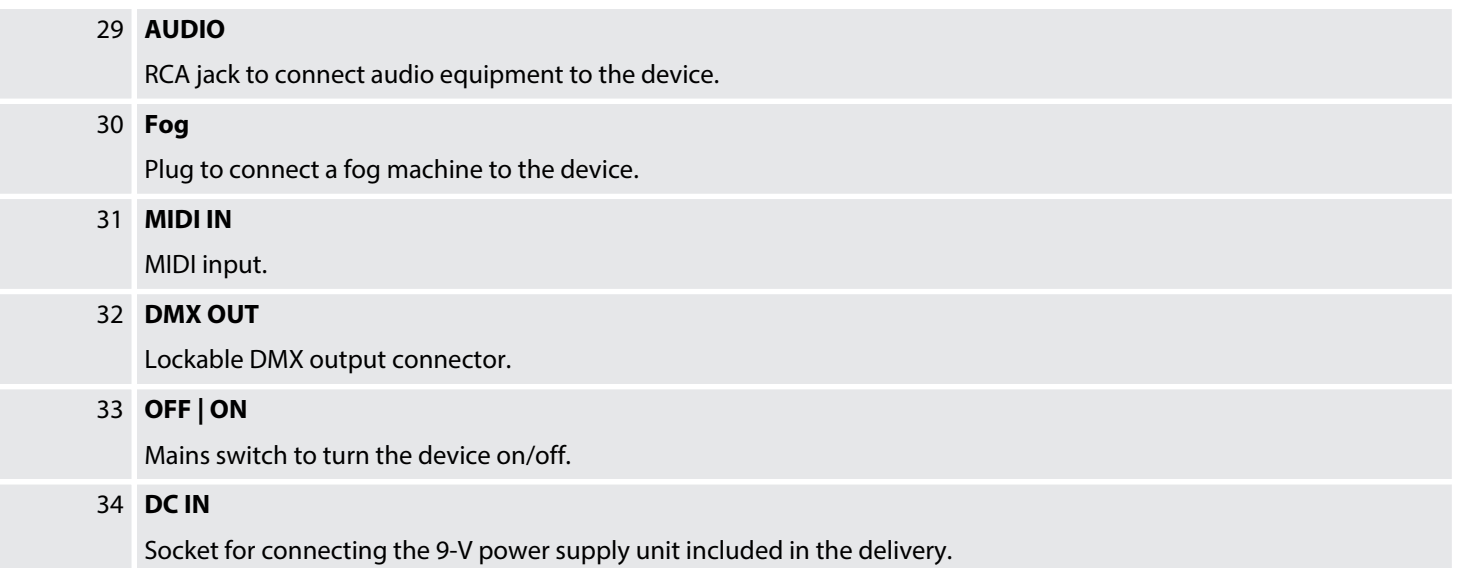

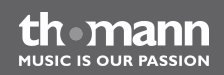

<span id="page-23-0"></span>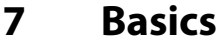

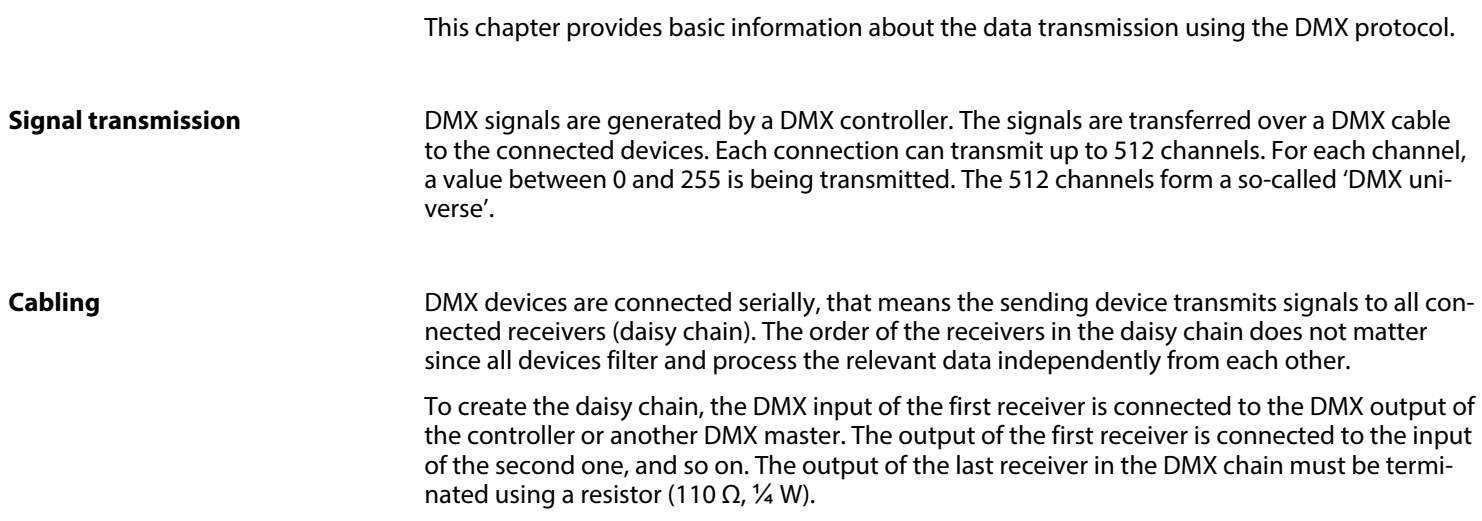

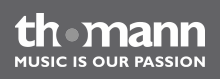

Basics

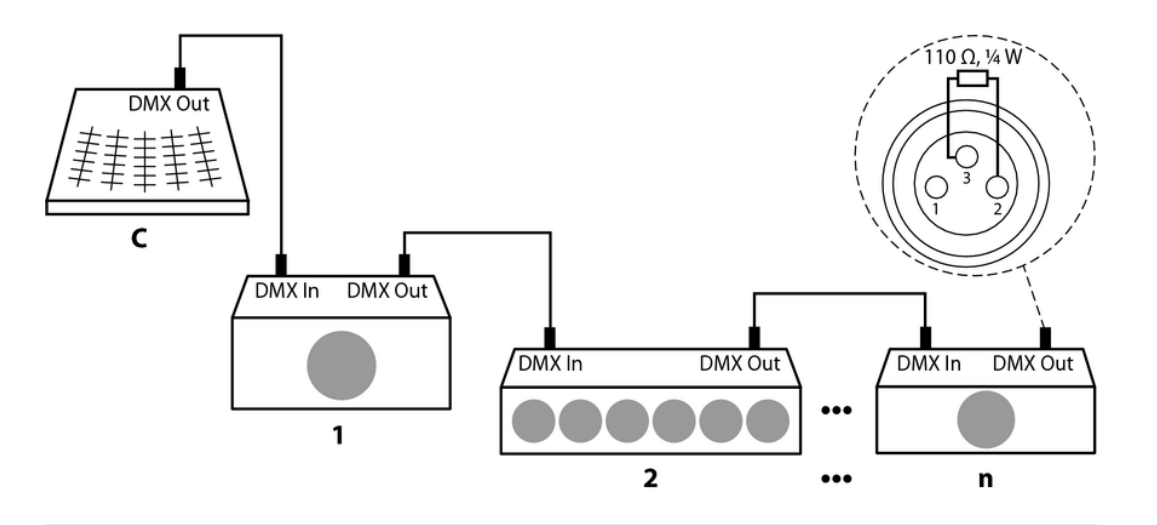

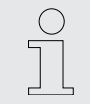

*If the cable length exceeds 300 m (328 yds.) or the number of devices is greater than 32, the signal must be amplified using a DMX booster.*

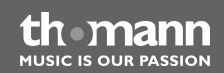

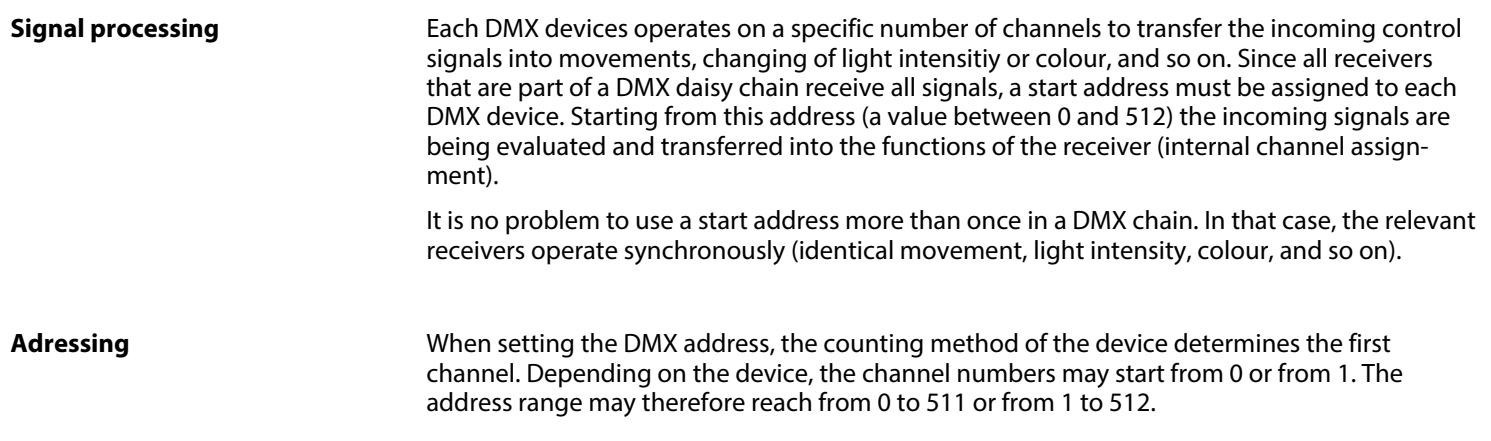

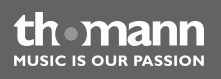

### <span id="page-26-0"></span>**8 Operation**

### **8.1 Introduction**

This device controls up to 16 DMX devices (for example dimmers, LED pars, moving heads or scanners) each with 16 internal DMX channels. 240 scenes in 30 banks are available in total (eight scenes per bank). They can be used to programme up to six chases with 250 single steps. The chases can be played in the following operation modes:

- $\blacksquare$  manual
- $\blacksquare$  sound control
- $\blacksquare$  automatic
- $MIDI control$

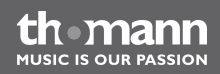

#### **Selecting the operation mode**

The device can operate in four operation modes offering different functions. When you turn it on, the operation mode 'Play Mode' is active. The display always shows the active operation mode.

n *'Play Mode'*

Use this operation mode to play programmed scenes, banks and chases in the mode you have selected (automatically, sound-controlled, MIDI-controlled).

n *'Program Mode'*

Use this operation mode to programme scenes, effects, banks, chases, fade in/out and blackout.

n *'Setup Mode'*

Use this operation mode to adjust several parameters (MIDI channel, MIDI synthesizer con‐ trol, MIDI keyboard control, channel inversion, fade-in time, fade-out time, jog wheel assignment).

n *'Easy Mode'*

Use this operation mode to test the settings of the DMX devices in use.

In 'Easy Mode' and in 'Play Mode' 256 channels are being transmitted. The channels 1 to 160 can be controlled, for the channels 161 to 256 the value '0' is being transmitted constantly.

To select a specific operation mode, press the respective button for at least three seconds:

■ *'Play Mode'* 

Standard operation mode, automatically active when you turn on the device.

- n *'Program Mode'* Button *[PROGRAM]*.
- *'Setup Mode'* Button *[Setup]*.
- n *'Easy Mode'*

Buttons *[PROGRAM]* and *[Setup]* simultaneously.

You can switch between the operation modes at any time. To return to the operation mode 'Play Mode', press the button that is assigned to the operation mode where you came from for at least three seconds.

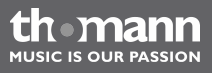

#### **Display**

During normal operation the upper line of the display shows the current operation mode. Depending on the operation mode, the second line shows the following:

■ *'Play Mode'* 

In this operation mode, the second line shows the selected bank and the scene that is running at moment. If a chase is running, the display shows the designation of the chase in the first line and the number of the current step in the second line.

■ *'Program Mode'* 

In this operation mode, the second line shows the selected bank and the current scene. Besides that there is an extra entry 'Overlay Bank' that is marked 'Overlay'.

n *'Setup Mode'*

In this operation mode, the second line shows the designation of the menu that is open (see table below).

■ *'Easy Mode'* 

In this operation mode, the second line is blank.

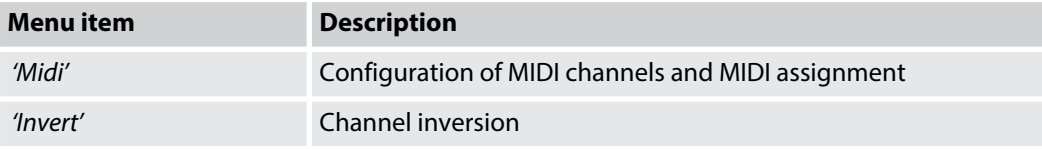

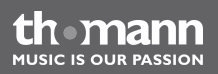

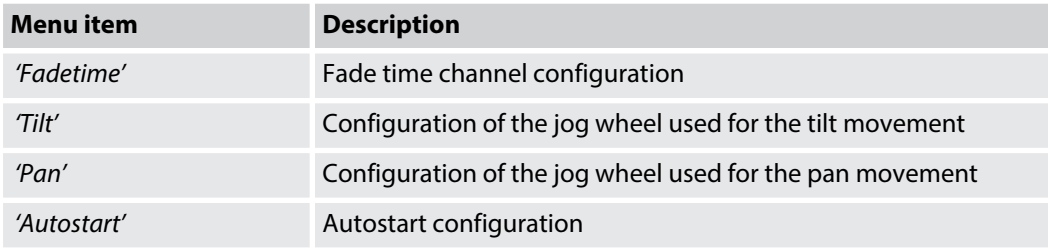

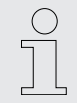

*System messages or error reports can overwrite the current information in the display for a few seconds. The display automatically returns to the normal operation after that.*

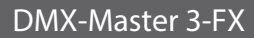

### <span id="page-31-0"></span>**8.2 Scenes and banks**

#### A scene is the collection of all 256 DMX values for all the DMX devices including those for pan and tilt movement. Up to 240 scenes can be stored. The scenes are subdivided in 30 banks with eight scenes each. **Programming new scenes**

- **1.** To switch to the operation mode 'Program Mode', press *[PROGRAM]* for three seconds.
- **2.** Activate a device using one of the *[ Fixture]* buttons 1 to 16.
- **3.** Adjust the DMX values (0 to 255) for the DMX channels using the faders.
- **4.** If necessary, use *[Page Select]* to switch between the channel groups, then repeat steps 2 and 3 until the desired values are assigned to all required channels.
- **5.** Press *[Record]* to store the new scene.
	- $\Rightarrow$  The related control LEDs flash.
- **6.** Now press the *[ Scene]* button that you want the new scene to be linked to. If necessary, use ▲ *| [UP]* or ▼ *| [DOWN]* to switch between the banks.
	- $\Rightarrow$  The control LED quickly flashes three times.

th mann MIISIC IS OUR PASSION

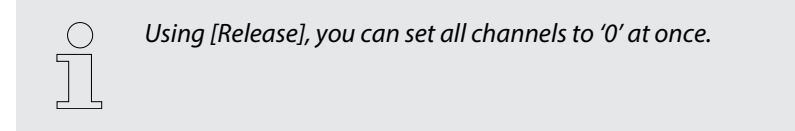

7. To get back to the operation mode 'Play Mode', press *[PROGRAM]* for three seconds.

For information about how to play back a scene, refer to  $\&$  [Chapter 8.10 'Play mode' on page 69](#page-68-0).

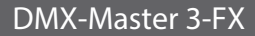

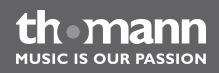

#### **Editing scenes**

- **1.** To switch to the operation mode 'Program Mode', press *[PROGRAM]* for three seconds.
- **2.** Use  $\triangle$   $|$  *[UP]* or  $\nabla$   $|$  *[DOWN]* to select the bank where the desired scene is stored.
- **3.** Load the scene to be edited using the related *[ Scene]* button, modify the settings as desired and store the scene back at its original location. For details, refer to  $\frac{A}{A}$  'Editing' *scenes' on page 33*.
- **4.** To get back to the operation mode 'Play Mode', press *[PROGRAM]* for three seconds.

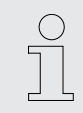

*You cannot load 'empty' scenes. When selecting a scene that contains no data, the display shows the error message 'NULL' .*

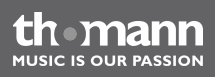

#### **Copying scenes**

- **1.** To switch to the operation mode 'Program Mode', press *[PROGRAM]* for three seconds.
- **2.** Use  $\triangle$   $|$  *[UP]* or  $\nabla$   $|$  *[DOWN]* to select the bank where the desired scene is stored.
- **3.** Load the scene to be copied (source) using the related *[ Scene]* button, .
- **4.** Use  $\triangle$  *[UP]* or  $\blacktriangledown$  *[DOWN]* to select the bank where you want to copy the scene to (target).
- **5.** Press *[Record]*.
- **6.** Now press the *[ Scene]* button that you want the copied scene to be linked to.
	- $\Rightarrow$  The control LED quickly flashes three times.
- **7.** To get back to the operation mode 'Play Mode', press *[PROGRAM]* for three seconds.

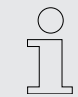

*You cannot load 'empty' scenes. When selecting a scene that contains no data, the display shows the error message 'NULL' .*

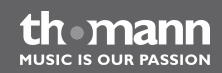

#### **Copying device settings**

Use this function to copy all DMX values assigned to one device to another.

- **1.** To switch to the operation mode 'Program Mode', press *[PROGRAM]* for three seconds.
- **2.** Hold the *[Fixture]* button of the DMX device the DMX values of which you want to copy (source).
- **3.** In addition, press the *[Fixture]* button of the DMX device where you want to copy the values to (target).
	- $\Rightarrow$  The display shows the message *'COPY'*. The related control LEDs quickly flash three times.

This indicates that the data has been stored successfully.

**4.** To get back to the operation mode 'Play Mode', press *[PROGRAM]* for three seconds.

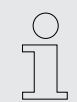

*You can copy the DMX value settings to further DMX devices when you keep the first [Fixture] button pressed and then press the [Fixture] button of an additional DMX device.*

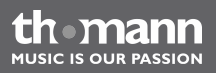
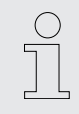

*The changes take place in the memory buffer first. To keep the new values perma‐ nently, store the scene as described above.*

# **Copying a complete bank**

- **1.** To switch to the operation mode 'Program Mode', press *[PROGRAM]* for three seconds.
- **2.** Use  $\triangle$  | *[UP]* or  $\nabla$  | *[DOWN]* to select the bank to be copied (source).
- **3.** Press *[Record]*.
- **4.** Use  $\triangle$  | *[UP]* or  $\Pi$  | *[DOWN]* to select the bank to copy into (target).
- **5.** Press *[MUSIC BANK COPY]*
	- $\Rightarrow$  The related control LEDs quickly flash three times.

This indicates that the data has been stored successfully.

**6.** To get back to the operation mode 'Play Mode', press *[PROGRAM]* for three seconds.

## **Deleting a scene**

- **1.** To switch to the operation mode 'Program Mode', press *[PROGRAM]* for three seconds.
- **2.** Use  $\triangle$   $|$  *[UP]* or  $\nabla$   $|$  *[DOWN]* to select the bank where the desired scene is stored.
- **3.** Hold the *[DELETE]* button and press the *[ Scene]* button of the scene that you want to delete.
	- $\Rightarrow$  The related control LEDs quickly flash three times.

This indicates that the data has been deleted successfully.

**4.** To get back to the operation mode 'Play Mode', press *[PROGRAM]* for three seconds.

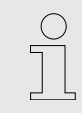

*It is not possible to restore a deleted scene.*

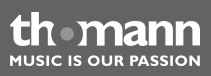

## **Deleting a bank**

- **1.** To switch to the operation mode 'Program Mode', press *[PROGRAM]* for three seconds.
- **2.**  $\blacksquare$  Use  $\blacktriangle$  | *[UP]* or  $\blacktriangledown$  | *[DOWN]* to select the bank to be deleted.
- **3.** Hold the *[DELETE]* button and press *[MUSIC BANK COPY]*.
	- $\Rightarrow$  The related control LEDs quickly flash three times.

This indicates that all scenes of the bank have been deleted successfully.

**4.** To get back to the operation mode 'Play Mode', press *[PROGRAM]* for three seconds.

# **8.3 Chases**

A chase is a programme that calls up to 250 scenes sequentially. Before you can create a chase you have to programme the scenes that are part of it. **Programming chases**

DMX-Master 3-FX

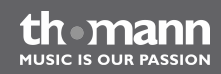

### <span id="page-39-0"></span>**Inserting a scene into a chase**

Use this function to insert a scene into a chase at the current editing position.

- **1.** To switch to the operation mode 'Program Mode', press *[PROGRAM]* for three seconds.
- **2.** Press the *[CHASER]* button of the chase that you want to edit. You can edit only one chase at a time.

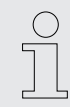

*If you select a chase that already contains scenes, the editing position is moved to the end of the chase automatically.*

- **3.** Press the *[Scene]* button of the scene that you want to insert into the chase.
- **4.** Press *[Record]*.
	- $\Rightarrow$  The related control LEDs quickly flash three times.

This indicates that the scene has been inserted successfully.

The first line of the display shows the number of the edited chase and the editing position. The second line of the display shows the bank and the inserted scene.

The play back of chases is described at  $\frac{A}{A}$  *'Accessing a scene manually' on page 69*, Ä *['Playing a chase with auto beat' on page 74](#page-73-0)* and Ä *['Playing a chase with sound con‐](#page-74-0) [trol' on page 75](#page-74-0)*.

- **5.** Repeat the steps 3 and 4 until the chase is complete. A chase can contain up to 250 scenes. When this limit is reached, the display shows the message *'Chaser Full'* .
- **6.** To get back to the operation mode 'Play Mode', press *[PROGRAM]* for three seconds.

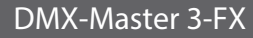

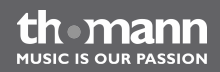

## **Inserting a bank into a chase**

Use this function to insert a bank containing several scenes into a chase at the current editing position.

- **1.** To switch to the operation mode 'Program Mode', press *[PROGRAM]* for three seconds.
- **2.** Press the *[CHASER]* button of the chase that you want to edit. You can edit only one chase at a time.

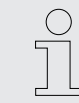

*If you select a chase that already contains scenes, the editing position is moved to the end of the chase automatically.*

- **3.** Use  $\triangle$  | *[UP]* or  $\nabla$  | *[DOWN]* to select the bank that you want to insert.
- **4.** Press *[MUSIC BANK COPY]*.
- **5.** Press *[Record]*.
	- $\Rightarrow$  The related control LEDs quickly flash three times.

This indicates that the bank has been inserted successfully.

**6.** To get back to the operation mode 'Play Mode', press *[PROGRAM]* for three seconds.

**Changing the editing position in a chase**

Use this function to change the position in a chase where new scenes or banks are inserted.

- **1.** To switch to the operation mode 'Program Mode', press *[PROGRAM]* for three seconds.
- **2.** Press the *[CHASER]* button of the chase that you want to edit. You can edit only one chase at a time.

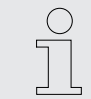

*If you select a chase that already contains scenes, the editing position is moved to the end of the chase automatically.*

- **3.** Press *[Tap Sync Manual Go]*.
	- $\Rightarrow$  The display shows the current editing position.
- **4.**  $\bullet$  Use  $\bullet$  | *[UP]* or  $\bullet$  | *[DOWN]* to select the desired editing position.

Example: If you want to insert a scene between the third and the fourth position of a chase, move the editing position until the display shows *'C:1 P003'* .

Here, *'C:1'* means chase 1 and *'P003'* means step 3.

**5.** Press *[Tap Sync Manual Go]*.

- **6.** Now you can insert scenes or banks at the modified editing position ( $\frac{K}{V}$  *'Inserting a scene [into a chase ' on page 40](#page-39-0)*).
- **7.** To get back to the operation mode 'Play Mode', press *[PROGRAM]* for three seconds.

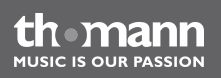

# **Removing a scene from a chase**

Use this function to remove a scene from a chase at the current editing position.

- **1.** To switch to the operation mode 'Program Mode', press *[PROGRAM]* for three seconds.
- **2.** Press the *[CHASER]* button of the chase that you want to edit. You can edit only one chase at a time.

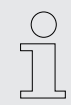

*If you select a chase that already contains scenes, the editing position is moved to the end of the chase automatically.*

- **3.** Press *[Tap Sync Manual Go]*.
	- $\Rightarrow$  The display shows the current editing position.
- **4.** Use  $\triangle$  | *[UP]* or  $\nabla$  | *[DOWN]* to select the desired editing position.
- **5.** Press *[DELETE]*.
	- $\Rightarrow$  The related control LEDs quickly flash three times.

This indicates that scene has been deleted successfully.

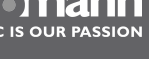

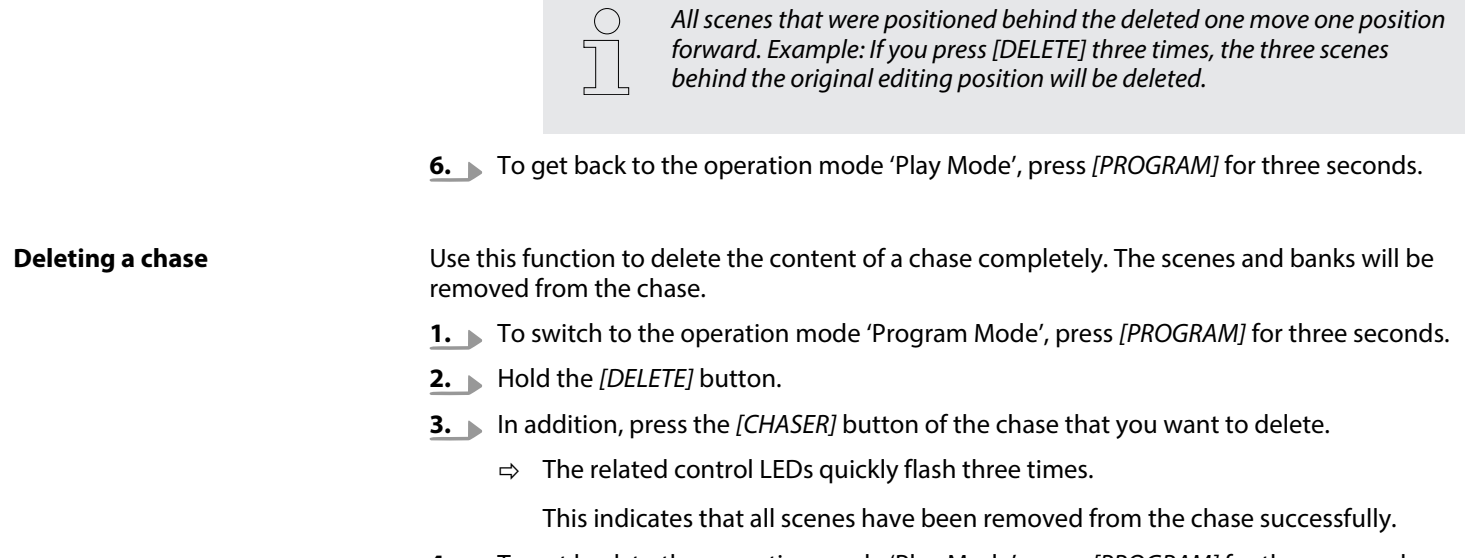

**4.** To get back to the operation mode 'Play Mode', press *[PROGRAM]* for three seconds.

thomann **MUSIC IS OUR PASSION** 

## **Deleting all chases**

Use this function to delete the content of all chases. The scenes and banks will be removed from all chases.

- **1.** Ensure that the device is turned on.
- **2.** Hold  $\triangle$  | *[UP]* and  $\nabla$  | *[DOWN]* simultaneously, then switch off the device.
- **3.** Keep the buttons pressed and turn on the device.
	- $\Rightarrow$  All control LEDs quickly flash three times.

DMX-Master 3-FX

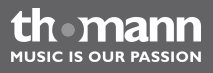

# **8.4 Blackout**

## **Setting up or modifying the blackout function**

You can configure the blackout function as necessary. It is possible to specify which channel of which DMX device will be overwritten by the blackout function and which DMX will be used. Doing so it is possible to dim fixtures with a single key stroke without changing their settings for colour, pan or tilt.

Proceed as follows to set up or modify the blackout function:

- **1.** To switch to the operation mode 'Program Mode', press *[PROGRAM]* for three seconds.
- **2.**  $\blacksquare$  Use  $\blacktriangle$  | *[UP]* or  $\nabla$  | *[DOWN]* to select bank 31.
	- ð The display shows *'Overlay'* .

Now you can configure the blackout function like any standard scene.

**3.** If you want to modify the existing configuration of the blackout function, continue with step 4.

If not, consider the following hint:

If the blackout function should overwrite just a few channels (for example only the dimmer channels of some DMX devices), press *[Release]* now. This way, all channels are set to 'OFF', meaning that they will not be affected by the blackout function. From now on, you only need to turn on those channels that you want to modify.

To configure the blackout function from scratch, continue with step 5.

- **4.** Press *[BLACKOUT]* once to load the existing configuration.
- **5.** Press the *[Fixture]* buttons related to the DMX devices which you want to be affected by the blackout function.
- **6.** Use the *[Scene]* buttons to turn specific channels on or off. The display either shows *'CHxx: ON'* (meaning that channel xx will be overwritten by the blackout function) or *'CHxx: OFF'* (meaning that channel xx will not be affected by the blackout function).
- **7.** Use the faders to adjust the values as desired. For test purposes you may also use channels that have been turned off.
- **8.** If necessary, repeat steps 3 to 7 for additional DMX devices.
- **9.** When the blackout function has been configured completely, press *[Record]*.
- **10.** Press *[BLACKOUT]*.
	- $\Rightarrow$  The related control LEDs quickly flash three times.

This indicates that the blackout function settings have been stored successfully.

**11.** To get back to the operation mode 'Play Mode', press *[PROGRAM]* for three seconds.

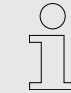

*Ensure that the blackout function does not overwrite channels having fade times assigned to them. That way, all channels are supplied with the correct values when the blackout function is disabled.*

*If, on the other hand, a channel with a fade time assigned to it is overwritten by the blackout function, it will be smoothly faded back to its original value when the blackout function is disabled.*

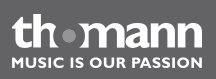

# **Resetting the blackout settings**

Use this function to set all 256 channels to 'on' and value '0' in relation to the blackout func‐ tion.

Proceed as follows to reset the blackout settings:

- **1.** To switch to the operation mode 'Program Mode', press *[PROGRAM]* for three seconds.
- **2.**  $\blacksquare$  Use  $\blacktriangle$  | *[UP]* or  $\nabla$  | *[DOWN]* to select bank 31.
	- ð The display shows *'Overlay'* .
- **3.** Press *[DELETE]* and *[BLACKOUT]* simultaneously
	- $\Rightarrow$  The related control LEDs quickly flash three times.

This indicates that the blackout function has been reset successfully.

**4.** To get back to the operation mode 'Play Mode', press *[PROGRAM]* for three seconds.

# **8.5 Overlay scenes**

The overlay function is used to interrupt the normal sequence of scenes with a so-called overlay scene with a single key stroke. You may think of, for example, to enable or disable the strobe function of some fixtures during the normal sequence. **Setting up or modifying overlay scenes**

Keep in mind that the blackout function has higher priority than the overlay function. That means that you use the blackout function while the overlay function is active, since the blackout function overwrites the values of the active overlay scene.

Proceed as follows to set up or modify overlay scenes:

**1.** To switch to the operation mode 'Program Mode', press *[PROGRAM]* for three seconds.

- **2.**  $\blacksquare$  Use  $\blacktriangle$  | *[UP]* or  $\nabla$  | *[DOWN]* to select bank 31.
	- ð The display shows *'Overlay'* .

Now you can configure the overlay scene like any other standard scene.

**3.** If you want to modify an existing overlay scene, continue with step 4.

Ton configure an overlay scene from scratch, continue with step 5.

**4.** Press the *[Scene]* button of an existing overlay scene to load the existing configuration.

You cannot load 'empty' scenes. When selecting a scene that contains no data, the dis‐ play shows the error message *'NULL'* .

- **5.** Press the *[Fixture]* buttons related to the DMX devices which you want to be affected by the overlay function.
- **6.** Use the *[Scene]* buttons to turn specific channels on or off. The display either shows *'CHxx: ON'* (meaning that channel xx will be overwritten by the overlay function) or *'CHxx: OFF'* (meaning that channel xx will not be affected by the overlay function).

If the overlay function should overwrite just a few channels, press *[Release]* now. This way, all channels are set to 'OFF' and value '0', meaning that they will not be affected by the overlay function. From now on, you only need to turn on those channels that you want to modify.

**7.** ■ Use the faders to adjust the values as desired. For test purposes you may also use chan– nels that have been turned off.

Use *[PAGE]* to switch between channels 1…8 and channels 9…16.

- **8.** If necessary, repeat steps 3 to 7 for additional DMX devices.
- **9.** When the overlay scene has been configured completely, press *[Record]*.
- **10.** Press the *[Overlay]* button of the overlay scene 1…6 that you want to store.
	- $\Rightarrow$  The related control LEDs quickly flash three times.

MIISIC IS OUR PASSION

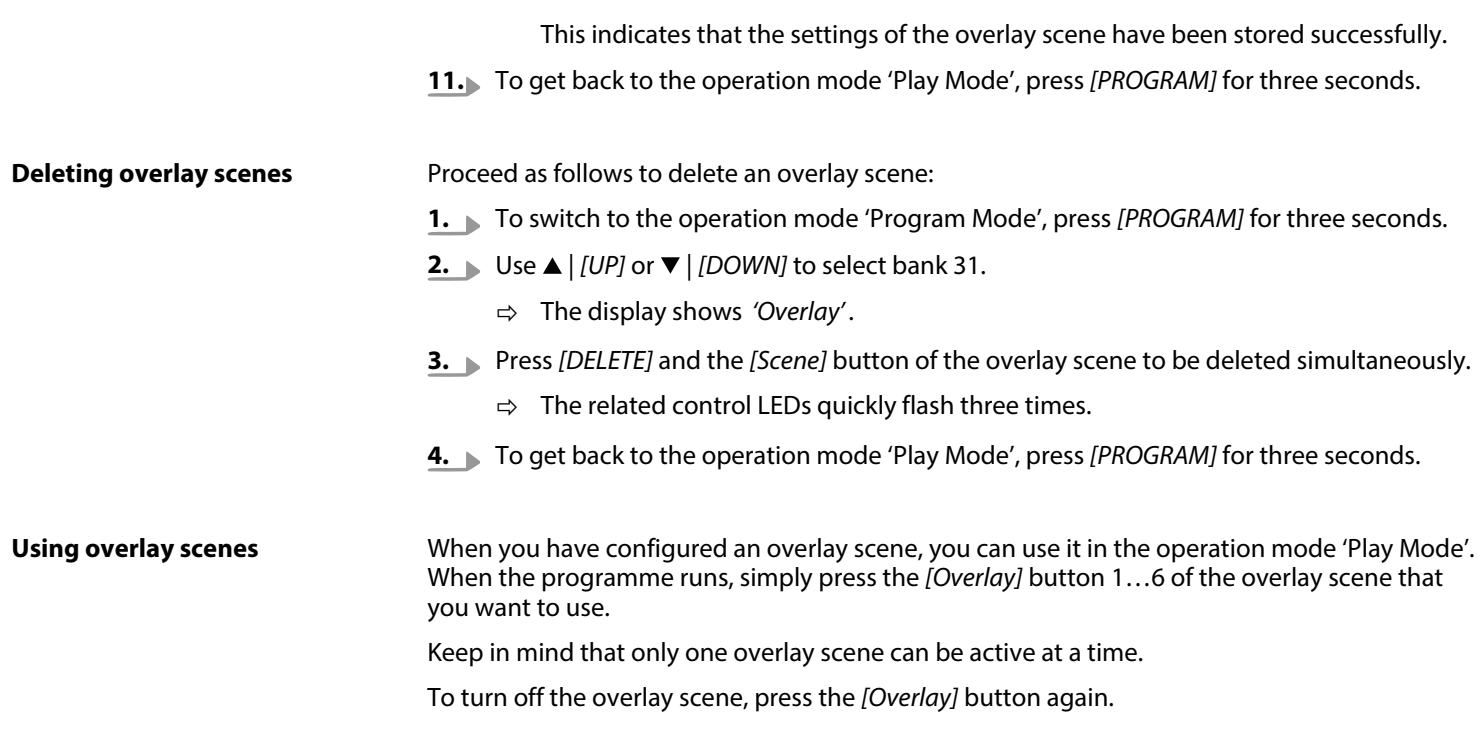

the mann

# **8.6 Effect generator**

The effect generator can store patterns for pan and tilt movement of moving heads or scan‐ ners together with the standard DMX values of a scene. You can select twelve different move‐ ment patters and modify them concerning size, speed and starting angle. The starting angle may be adjusted for each DMX device in use separately. This way you can programme the effects for the different devices independently from each other.

The values for pan and tilt created by the effect will be added to the values stored in the scene. That means that the values stored in the scene are the base for the effects.

DMX-Master 3-FX

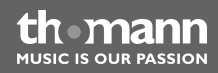

**Effects**

You can select from twelve ready-made effects.

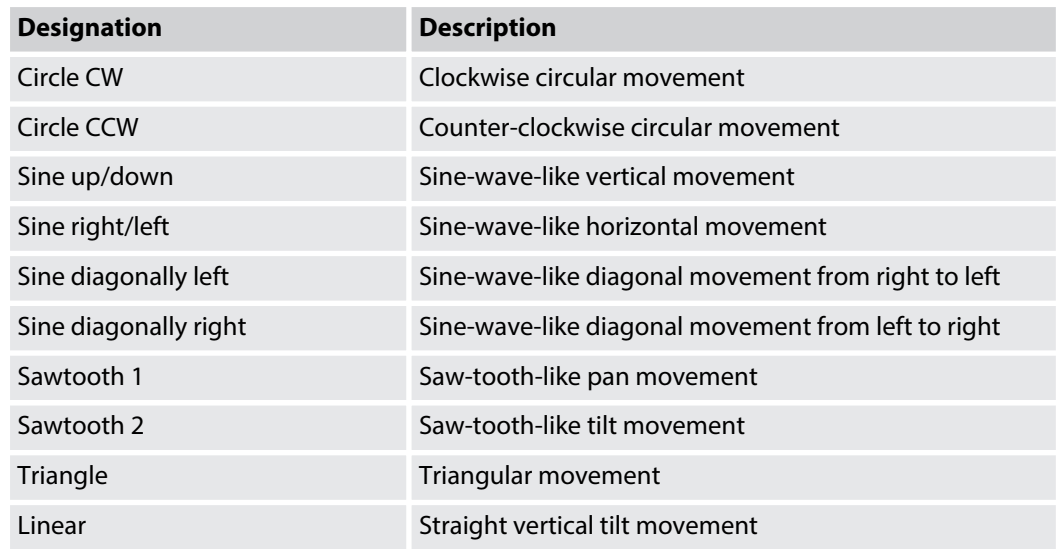

th mann **MUSIC IS OUR PASSION** 

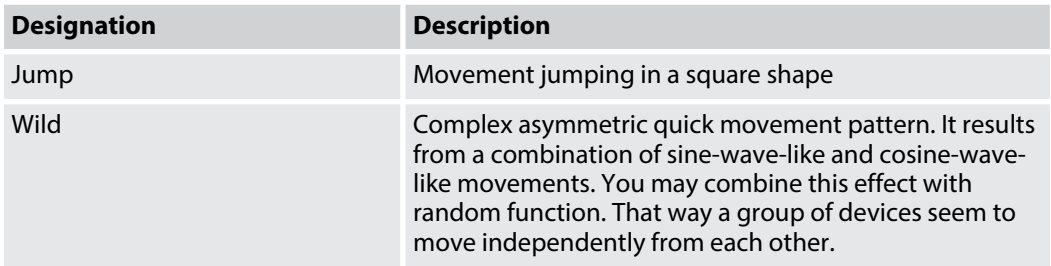

DMX-Master 3-FX

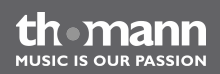

### <span id="page-57-0"></span>**Wave movement using the button 'Create Wave'**

When you have selected an effect in the effect generator, the *[Create Wave]* button shifts the starting angle of the selected DMX devices each time when it is pressed. This forms a wave movement. To achieve this effect, the starting angle of the selected devices must be identical at first. This is the case, when you select a new effect. When you press *[Create Wave]* the first, the DMX devices move like in a wave.

When you press *[Create Wave]* the second time, each device swings around 180°.

When you press *[Create Wave]* the third time, the DMX devices move like in a wave, but in opposite direction.

When you press *[Create Wave]* the fourth time, the DMX devices return to their starting position.

#### **Example**

Being in the operation mode *'Program Mode'* , you have selected the desired DMX devices and have opened the effect generator. Using the faders, you set the value for pan and tilt to '128'. Now you can select the 'Sine up/down' effect and modify speed and size. All selected DMX devices now synchronously move in the same way (sine-wave-like vertical movement).

When you press *[Create Wave]* now, the synchronous movement changes to a wave movement that is propagated step by step from the first to the last DMX device. When you press *[Create Wave]* the next time, the group of DMX devices is split into two. These two groups per‐ form movements in opposite directions. When you press *[Create Wave]* once more, the wave runs backwards. When you press *[Create Wave]* again, the wave disappears.

### <span id="page-58-0"></span>**Random function using the button 'Randomize'**

When you have selected an effect in the effect generator, the *[Randomize]* button changes the starting angles of the selected DMX devices randomly and independently from each other. This results in an apparent unordered movement. Each time you press *[Randomize]* again, the device creates a new set of values which results in a new pattern of movements.

To stop the random function, simply press the button related to the desired effect again, for example *[Triangle]*. The values for size and speed that you have entered the last time stay as they are.

## **Example**

Being in the operation mode *'Program Mode'* , you have selected the desired DMX devices and have opened the effect generator. Using the faders, you set the value for pan and tilt to '128'. Now you can select the 'Wild' effect and modify speed and size. All selected DMX devices now synchronously move in the same way (complex asymmetric movement).

When you press *[Randomize]* now, the movement pattern starts to be randomized. All devices move, but in different way. If you combine this effect with a small point gobo, you can achieve a great searchlight effect.

DMX-Master 3-FX

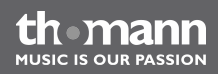

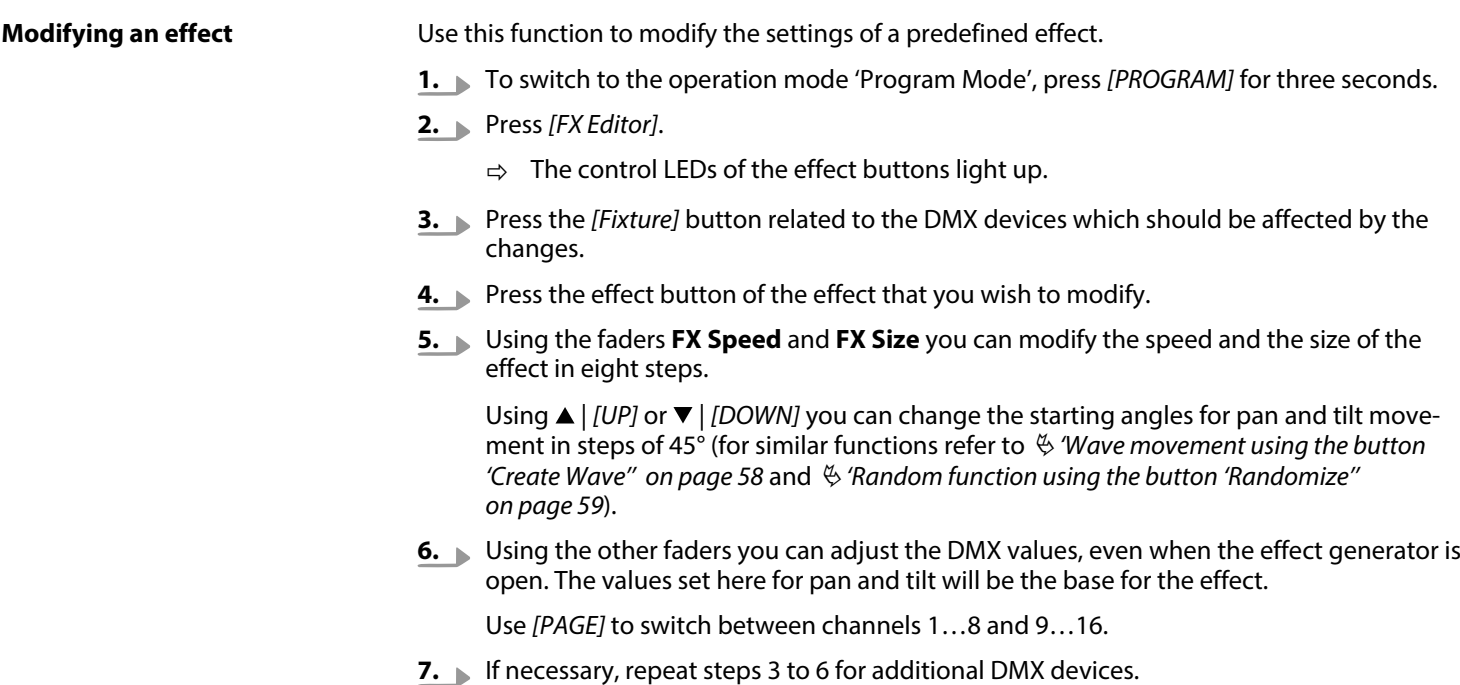

th mann **MUSIC IS OUR PASSION** 

**8.** If you want to undo the changes made for the selected DMX devices, press *[FX Clear]*.

- **9.** To close the effect generator press *[FX Editor]*.
- **10.** To get back to the operation mode 'Play Mode', press *[PROGRAM]* for three seconds.

# **Deleting an effect**

While you are in the operation mode 'Program Mode', you can delete the effect of the selected DMX devices at any time using *[FX Clear]*. It is not necessary to open the effect generator.

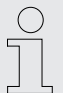

*If you want to delete an effect related to a scene which is already stored, you have to load the scene first. Then delete the effect and store the scene again afterwards.*

# **8.7 Fading**

The fading functions allows you to specify DMX channels which are moved slowly and steadily to their target values when changed. The device automatically creates all necessary inter‐ mediate values.

**MUSIC IS OUR PASSION** 

Fading is useful for movement and dimmer settings only. Therefore it is possible to specify the affected channels individually.

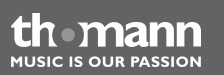

### **Changing and storing fade time channels**

Proceed as follows to set up the fading function for a DMX channel:

- **1.** To switch to the operation mode 'Setup Mode', press *[Setup]* for three seconds.
- **2.** Use ▲ *[UP]* or ▼ *[DOWN]* to select the menu item *'Fadetime'*. Now you can change the fading channels.
- **3.** Press the *[Fixture]* button of the DMX devices which should be affected by the changes.
- **4.** Use the *[Scene]* buttons to switch individual channels on or off. The display either shows *'CHxx: ON'* (meaning that fading will be assigned to the channel) or *'CHxx: OFF'* (meaning that the channel is not affected by the fading).
- **5.** Use *[PAGE]* to switch between channels 1…8 and channels 9…16.
- **6.** If necessary, repeat steps 3 to 5 for additional DMX devices.
- **7.** Press *[Record]* to store the settings. Otherwise your modifications are currently active but not permanently stored.
- **8.** To get back to the operation mode 'Play Mode', press *[Setup]* for three seconds.
- **9.** Use the **Fade Time** fader to adjust the fade time.

MIISIC IS OUR PASSION

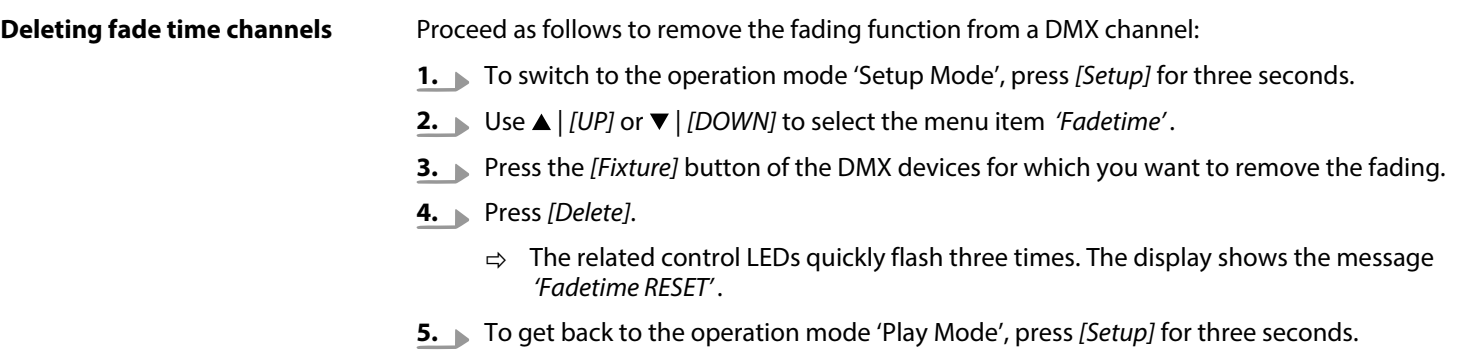

# **8.8 Channel inversion**

Channel inversion is primarily used for pan and tilt movements.

Each of the 256 DMX channels can be inverted individually. The inversion is switched on and off in the setup menu. The inversion will also be removed when you initialise the memory of the device (Ä *['Initialising the memory' on page 89](#page-88-0)*).

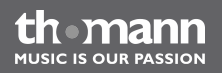

### **Activating or deactivating channel inversion**

Proceed as follows to activate or deactivate the inversion of a DMX channel:

- **1.** To switch to the operation mode 'Setup Mode', press *[Setup]* for three seconds.
- **2.**  $\blacksquare$  Use  $\blacktriangle$  | *[UP]* or  $\nabla$  | *[DOWN]* to select the menu item *'Invert'*.
- **3.** Press the *[Fixture]* button of the DMX devices which should be affected by the changes.
- **4.** Use the *[Scene]* buttons to switch individual channels on or off. The display either shows *'Setup Inverted'* (meaning that channel xx will be inverted) or *'Setup Normal'* (meaning that channel xx will not be inverted).
- **5.** Use *[PAGE]* to switch between channels 1…8 and channels 9…16.
- **6.** If necessary, repeat steps 3 to 5 for additional DMX devices.
- **7.** Press *[Record]* to store the settings. Otherwise your modifications are currently active but not permanently stored.
	- $\Rightarrow$  The related control LEDs quickly flash three times.
- **8.** To get back to the operation mode 'Play Mode', press *[Setup]* for three seconds.

MIISIC IS OUR PASSION

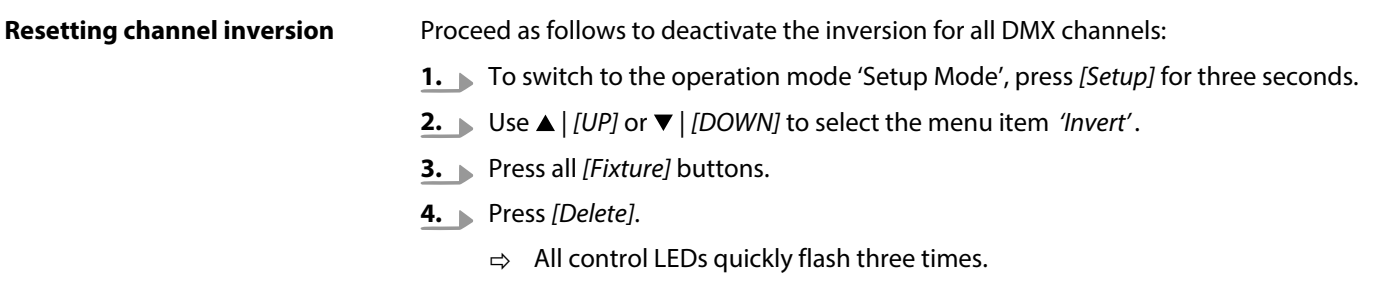

**5.** To get back to the operation mode 'Play Mode', press *[Setup]* for three seconds.

# **8.9 Jog wheel configuration for pan and tilt movements**

For each DMX device connected you can assign the **PAN** and **TILT** jog wheels to one of the 16 DMX channels. This way, the two jog wheels serve as additional control elements. The settings that you make with the jog wheels form the base for the values that the effect generator calculates for pan and tilt movement.

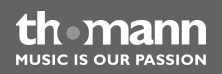

The assignment of the jog wheels to the DMX channels can be different for each DMX device, for example channel 1 and 2 for DMX device 1 and channel 5 and channel 6 for DMX device 2. Anyway, you can use the jog wheels to control pan and tilt movement of both DMX devices.

After initialisation of the memory, the jog wheels are assigned to channel 1 and channel 2 of all DMX devices (Ä *['Initialising the memory' on page 89](#page-88-0)*).

DMX-Master 3-FX

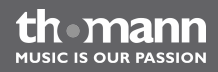

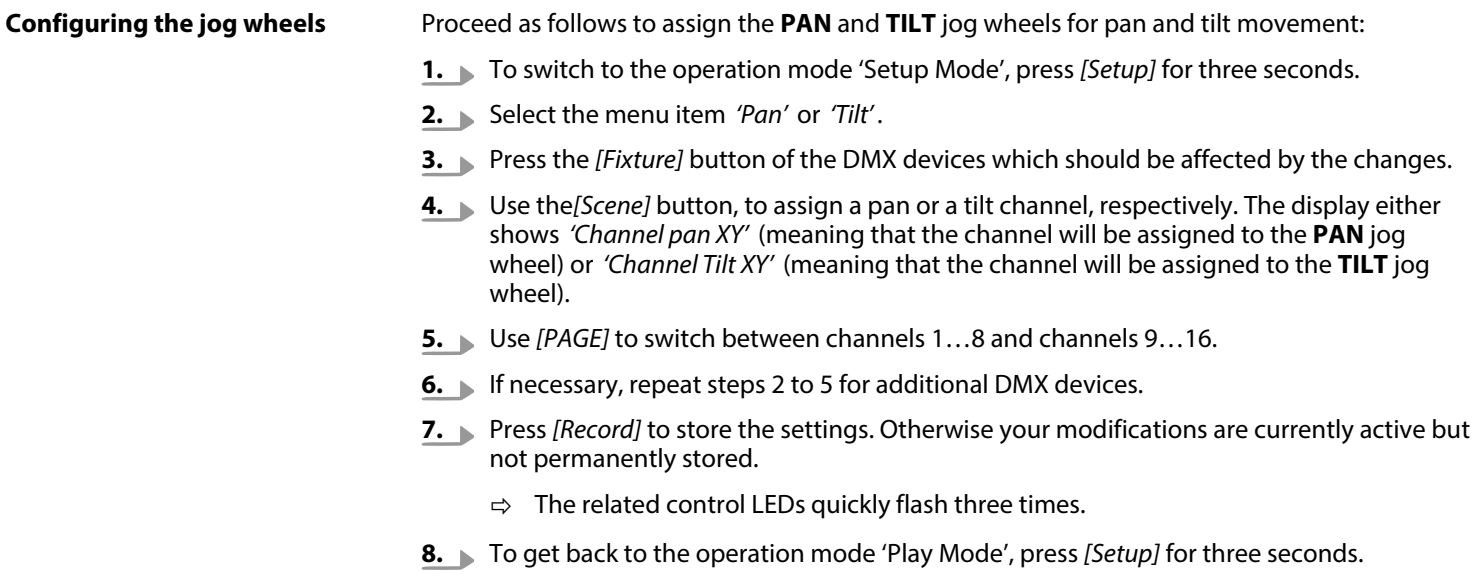

#### <span id="page-68-0"></span>You may use the two jog wheels in the operation mode 'Play Mode' and in the operation mode 'Program Mode'. The DMX channels used change with the DMX device which is currently under control according to your assignment. **Using the jog wheels**

Using the *[Fine]* button, you can specify if turning the jog wheel results in one DMX step (*[Fine]* turned on) or in eight DMX steps (*[Fine]* turned off).

# **8.10 Play mode**

### **Accessing a scene manually**

- **1.** Ensure that the device is in operation mode 'Play Mode' and that the control LED **MANUAL** lights up.
- **2.** Use  $\triangle$  | *[UP]* or  $\nabla$  | *[DOWN]* to select the bank with the desired scene.
- **3.** Press one of the *[Scene]* buttons.

Using *[Tap Sync Manual Go]* you can jump to next used scene in the bank. This function is also available when playing with auto beat or playing under sound control. This way, a scene can be 'released' during a calm phase of a piece of music.

**MUSIC IS OUR PASSION** 

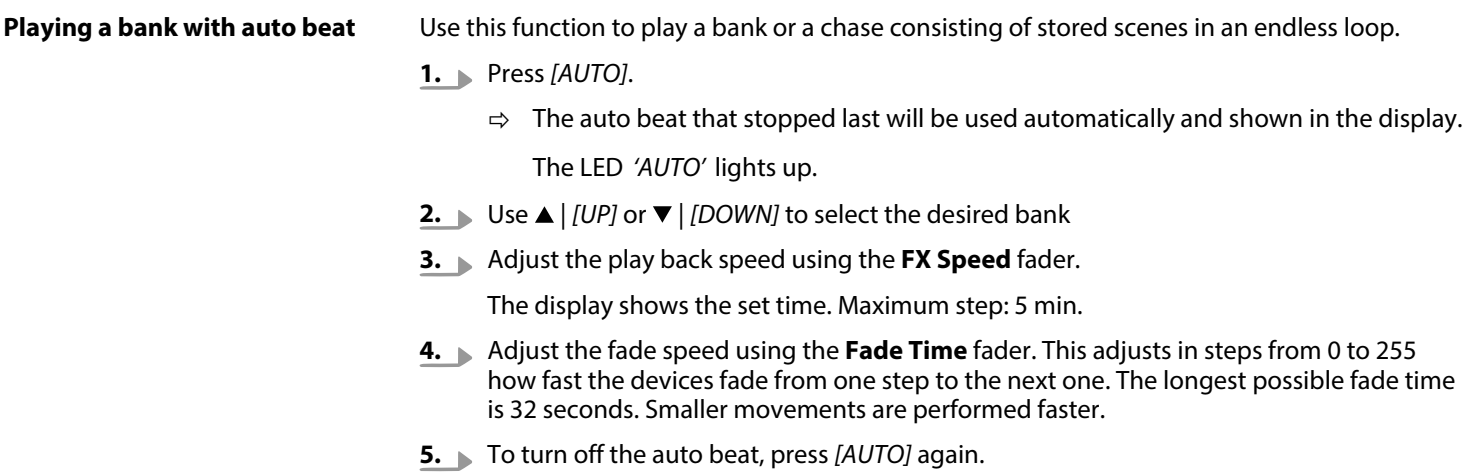

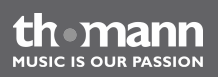

#### **Playing a bank with sound con‐ trol**

- **1.** Press *[MUSIC BANK COPY]*.
	- $\Rightarrow$  The sensitivity last used will be used again automatically and shown in the display.

The LED *'MUSIC'* lights up.

- **2.**  $\blacksquare$  Use  $\blacktriangle$  | *[UP]* or  $\blacktriangledown$  | *[DOWN]* to select the desired bank
	- $\Rightarrow$  The used scenes of the bank will be played one after the other under sound control.
- **3.** Use the **FX Speed** fader, to adjust the sensitivity of the sound control between 'fast' and 'slow'. Here, 'slow' reacts relatively sensitive while 'fast' reacts rather insensitive.

This setting does not adjust the volume of the microphone (the hardware does that automatically), but the response to the music. In effect, the setting defines the minium distance between two bass beats that triggers the device.

When device is turned on, the sensitivity is set to 'normal'. This is a good default value which nearly always fits.

- **4.** Adjust the fade speed using the **Fade Time** fader. This adjusts in steps from 0 to 255 how fast the devices fade from one step to the next one. The longest possible fade time is 32 seconds. Smaller movements are performed faster.
- **5.** To turn off the sound control, press *[MUSIC BANK COPY]* again.

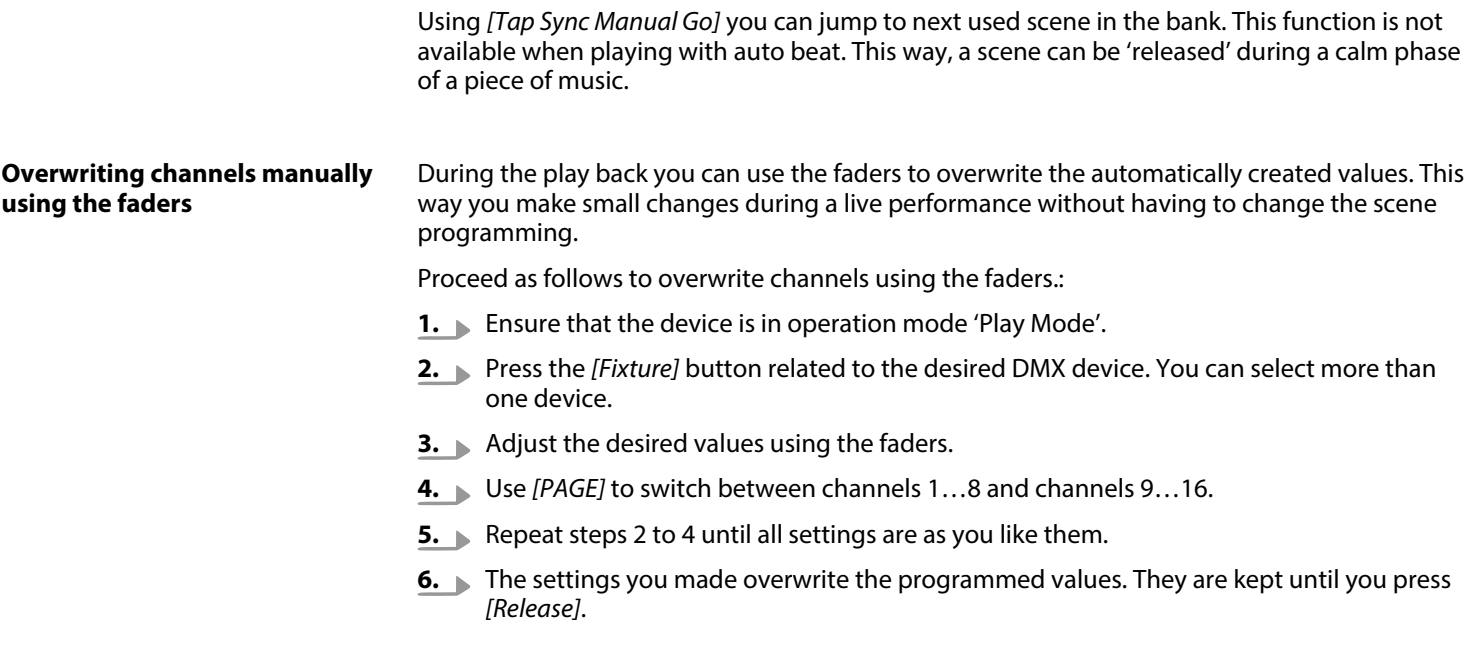

th mann **MUSIC IS OUR PASSION**
#### **Accessing a chase manually**

A chase must have been programmed before you can call it (refer to  $\frac{1}{2}$  *Programming chases' [on page 39](#page-38-0)*). Empty chases cannot be started.

- **1.** Press one of the *[Chaser]* buttons. If you press the button again, the chase will be deacti– vated.
- **2.** Ensure that auto beat and sound control are off.
	- $\Rightarrow$  The selected chase will be loaded and played, starting with its first step.
- **3.** Using *[Tap Sync Manual Go]* you can jump to the next step in the chase.

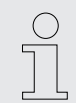

*You can select more than one chase at a time. They will be played one after the other. The right part of the first line of the display shows the number of the chase which is currently playing.*

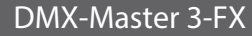

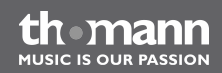

#### **Playing a chase with auto beat**

- **1.** Press one of the *[Chaser]* buttons. If you press the button again, the chase will be deactiently vated.
- **2.** Press *[AUTO]*.
	- ð The LED *'AUTO'* lights up.
- **3.** Adjust the play back speed using the **FX Speed** fader, the **Fade Time** fader and the button *[Tap Sync Manual Go]*.

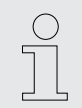

*You can select more than one chase at a time. They will be played one after the other. The right part of the first line of the display shows the number of the chase which is currently playing.*

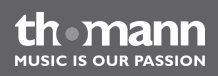

#### **Playing a chase with sound con‐ trol**

- **1.** Press one of the *[Chaser]* buttons. If you press the button again, the chase will be deactivated.
- **2.** Press *[MUSIC BANK COPY]*.
	- ð The LED *'MUSIC'* lights up.

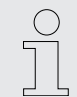

*You can select more than one chase at a time. They will be played one after the other. The right part of the first line of the display shows the number of the chase which is currently playing.*

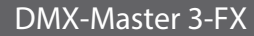

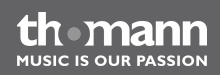

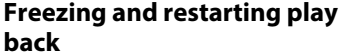

Use this function pause the play back and to start over again from the same location. All parameters set before are kept, for example settings for auto beat and sound control.

This function is available in the operation mode 'Play Mode' only.

- **1.** To freeze (pause) the current play back, press *[FREEZE]*.
- **2.** To restart the play back, press *[FREEZE]* again.

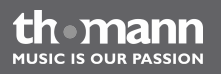

## **8.11 MIDI control**

#### **Overview**

You can control the device with a MIDI keyboard or another MIDI device. The device receives MIDI notes and calls up the different functions. The following variants of MIDI control are avail‐ able:

- $\blacksquare$  MIDI synthesizer assignment In this variant, the scenes of the first 15 banks are directly available using MIDI functions. In addition, chases and blackout can be controlled.
- $\blacksquare$  MIDI keyboard assignment

In this variant, the 49 keys of a keyboard can control the functions of the device. The 30 banks and the six chases can be called up as programmes. In addition, functions such as overlay, freeze, auto beat and sound control are available.

Play back speed and fading time can be adjusted using the MIDI message types 'Pitch Wheel' and 'Modulation Wheel' in both variants of MIDI control.

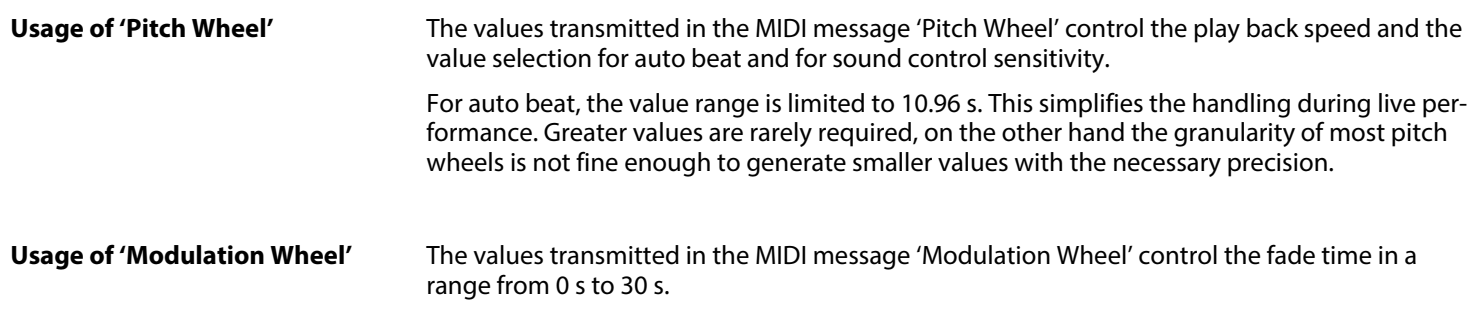

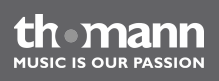

### **MIDI synthesizer assignment**

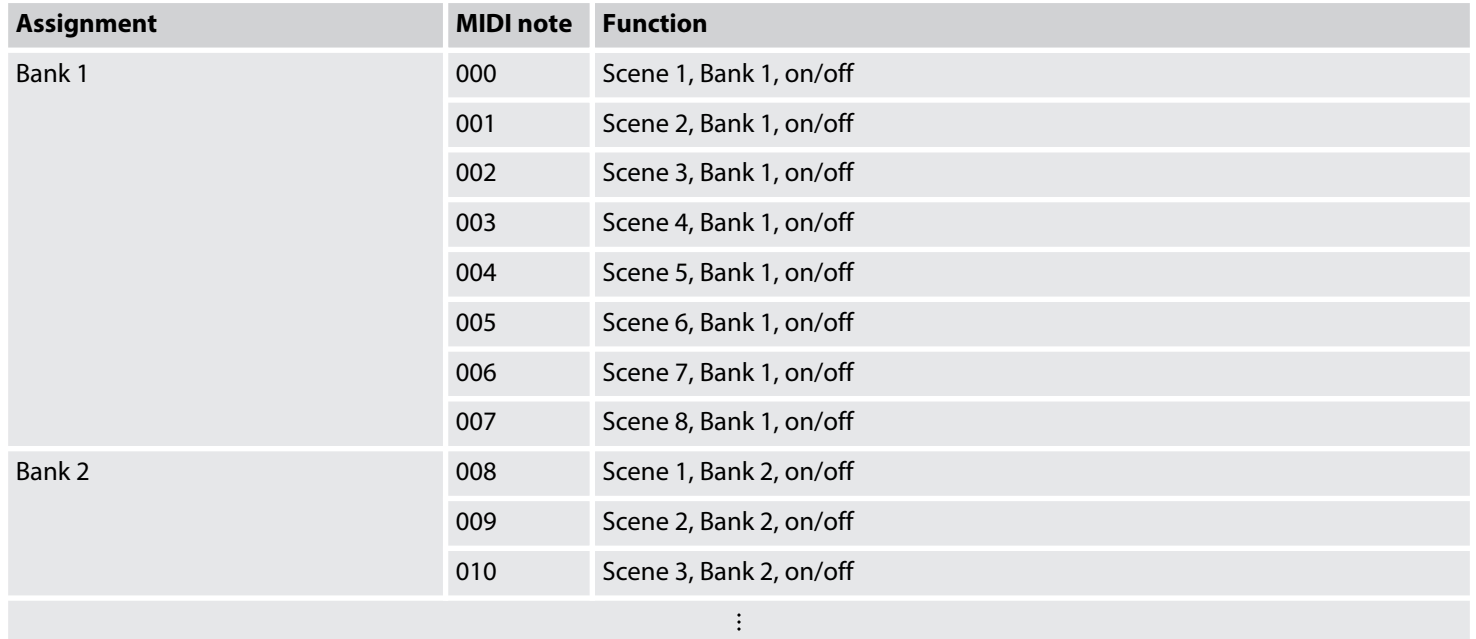

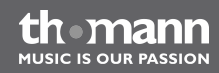

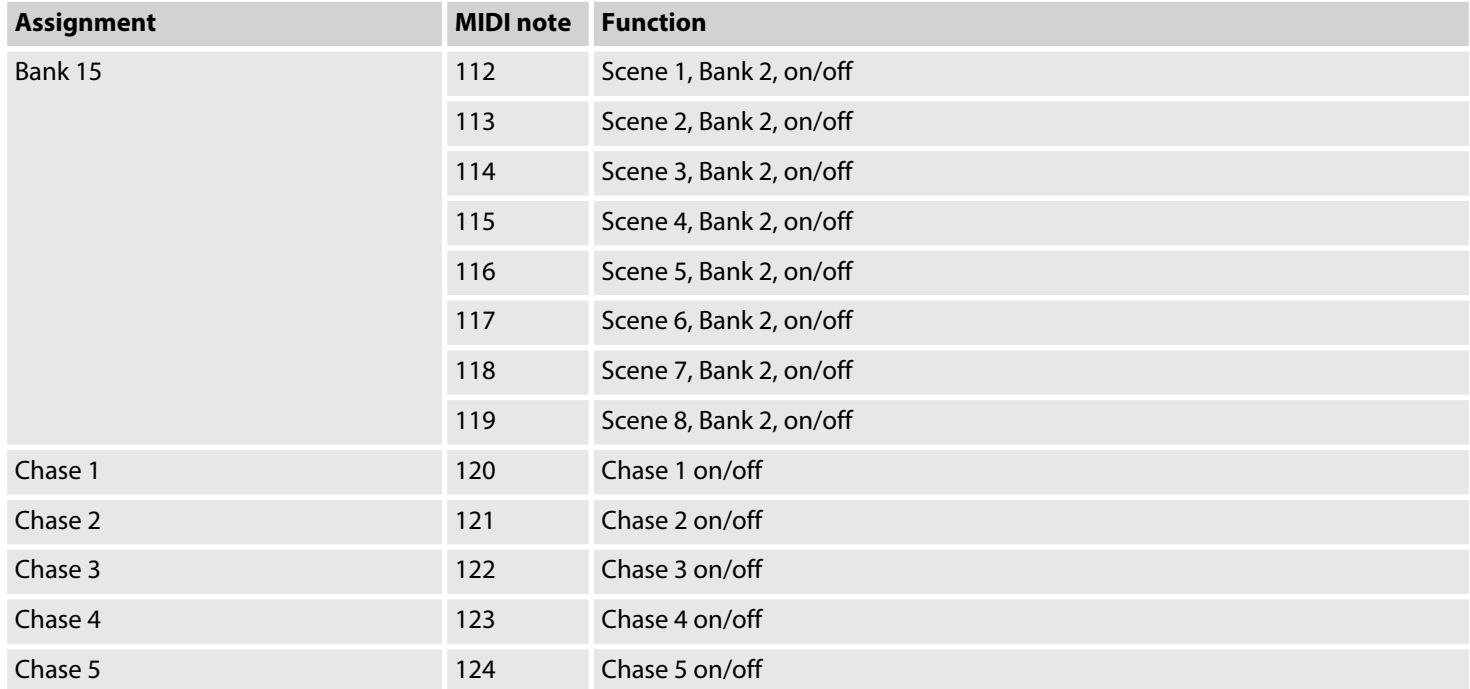

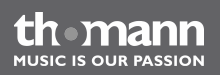

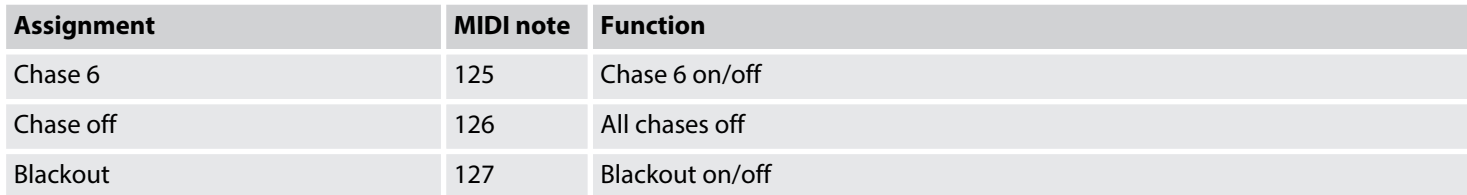

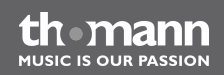

## **MIDI keyboard assignment**

It is no problem to change scenes using MIDI (synthesizer or computer) with 30 Hz. The MIDI functions of the device are fast enough for live performances.

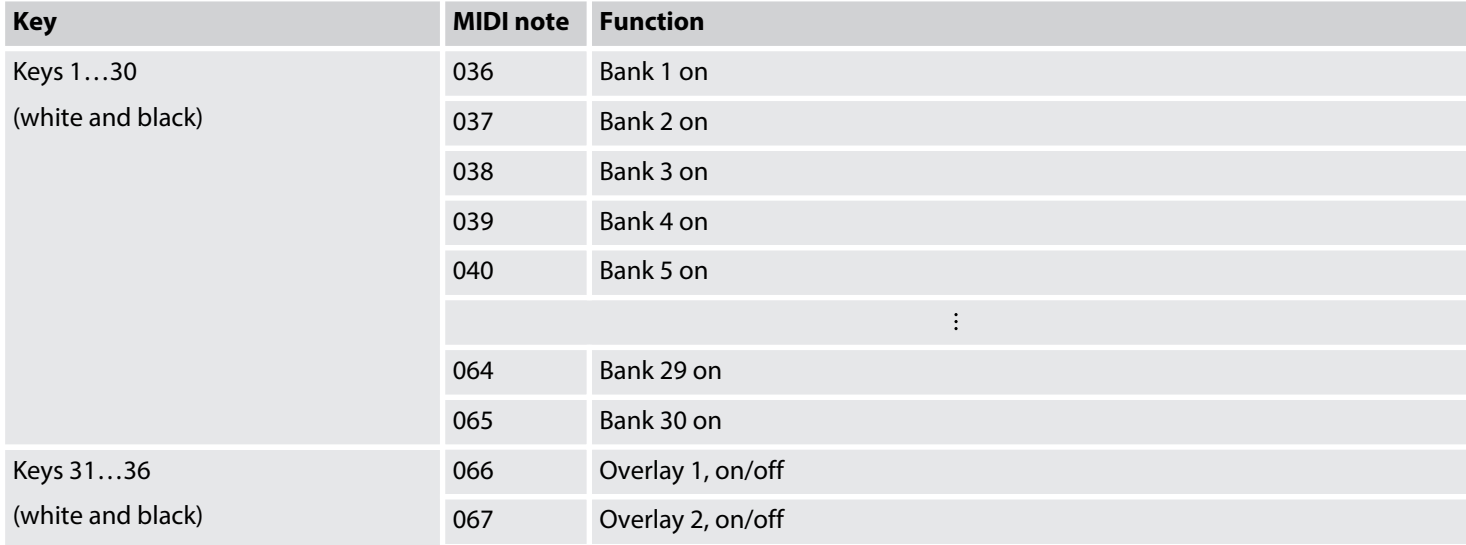

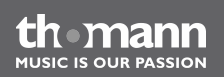

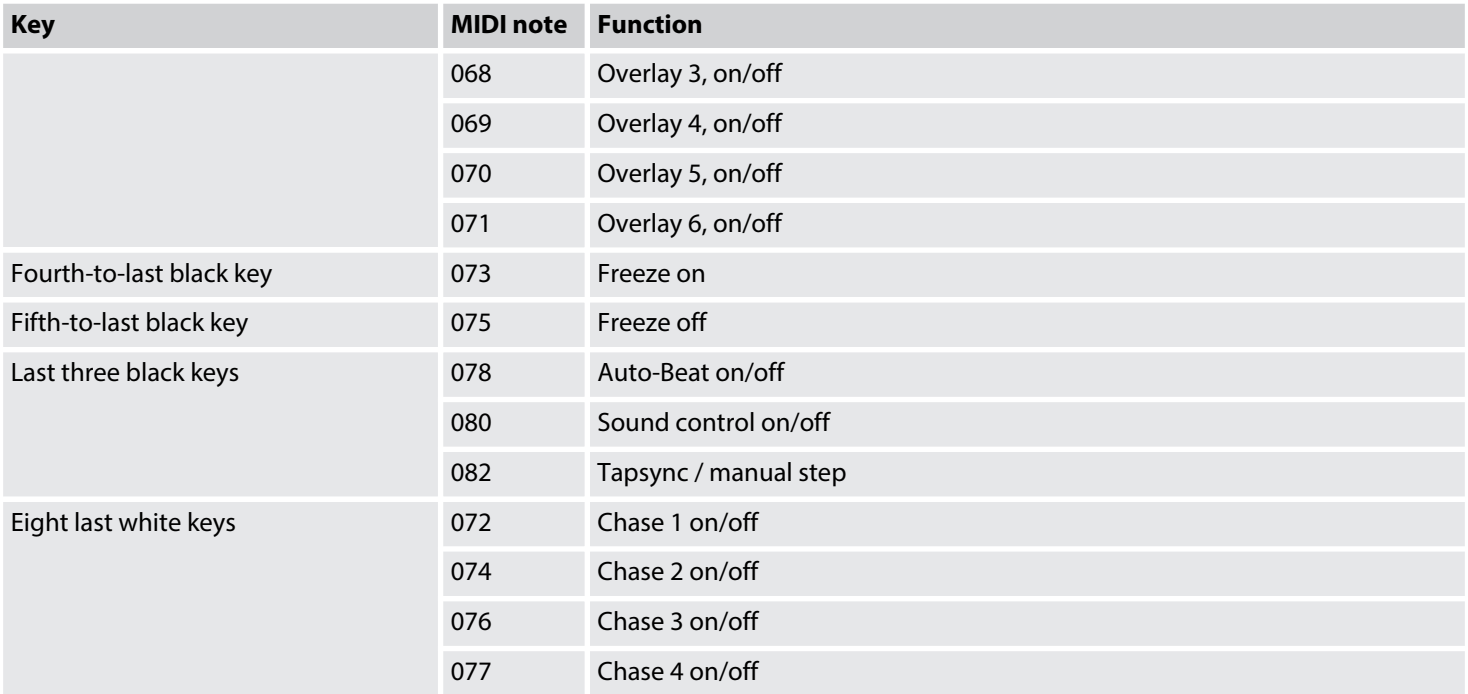

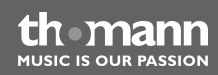

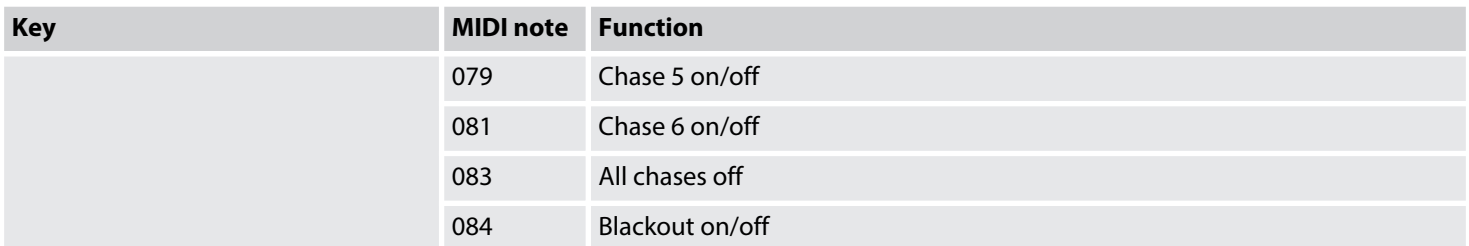

#### **Assigning a MIDI channel and selecting the MIDI control mode**

- **1.** To switch to the operation mode 'Setup Mode', press *[Setup]* for three seconds.
	- ð You are in menu item *'Midi'* .
- **2.** Use the **PAN** jog wheel to assign a MIDI channel.
- **3.** Use the **TILT** jog wheel to select between the two variants of MIDI control (*'Synthesizer'* , *'Keyboard'* ).
- **4.** Press *[Record]* to store the settings. Otherwise your modifications are currently active but not permanently stored.
- **5.** To get back to the operation mode 'Play Mode', press *[Setup]* for three seconds.

th mann **MUSIC IS OUR PASSION** 

## **8.12 Operation mode 'Easy Mode'**

You can use the operation mode 'Easy Mode' to quickly test DMX devices.

In this operation mode, 16 DMX devices with ten channels each can be controlled. The values sent on these channels are set with the ten faders of the device (including the **FX Speed** and **Fade Time** faders. The *[Scene]* button can be used as flash button for the first eight channels of each DMX device.

The scene **Blackout** sets all 160 DMX channels to '0'. Other functions (up to the desk lock func‐ tion) are deactivated.

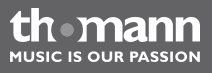

#### **Using the operation mode 'Easy Mode'**

- **1.** Press *[PROGRAM]* and *[Setup]* simultaneously for three seconds.
	- ð The display shows *'Ease'* .
- **2.** Select the DMX device, the settings of which you want to change.
- **3.** You can adjust ten DMX channels of this DMX device using the faders. The *[Page Select]* button has no function.
- **4.** If necessary, repeat steps 2 and 3 for other DMX devices.

This way, you can use the device as a 'dumb' DMX fader unit in larger DMX configura‐ tions.

**5.** The *[Scene]* buttons act as flash buttons. If you keep one of the *[Scene]* buttons pressed, the DMX value '255' is being sent on the respective channels. The display shows *'Flash'* .

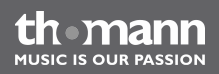

## **8.13 Backup and restore data**

#### **Backing up data**

- **1.** Connect a USB drive to the device.
- **2.** ▶ Press *[Record]* and ▲ *| [UP]* simultaneously for three seconds.
	- ð The display shows *'Saving File, waiting'* .
- **3.** Press one of the fixture *[Fixture]* buttons to select the file to be stored. The display shows a progress bar. The control LED of the *[Fixture]* button lights up when data for this DMX device has been stored on the USB drive before.
- **4.** After completion of the backup, all data is saved in the file 'CA-1616' on the USB drive.

th mann **MUSIC IS OUR PASSION** 

#### **Restoring data**

- **1.** Copy the data to be restored to a USB drive and connect that drive to the device.
- **2.** ▶ Press *[Record]* and ▼ | *[DOWN]* simultaneously for three seconds.
	- ð The display shows *'Loading File'* .

The control LED of the *[Fixture]* button lights up when data for this DMX device is available on the USB drive.

- **3.** Press one of the fixture *[Fixture]* buttons to select the file to be restored. The display shows a progress bar.
- **4.** After successful completion of the restore the device is restarted automatically.

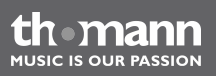

## **8.14 Additional functions**

#### **Initialising the memory**

This function can be used to erase the memory of the device completely and to initialise it with default values. The table below shows the settings of the device after the initialisation.

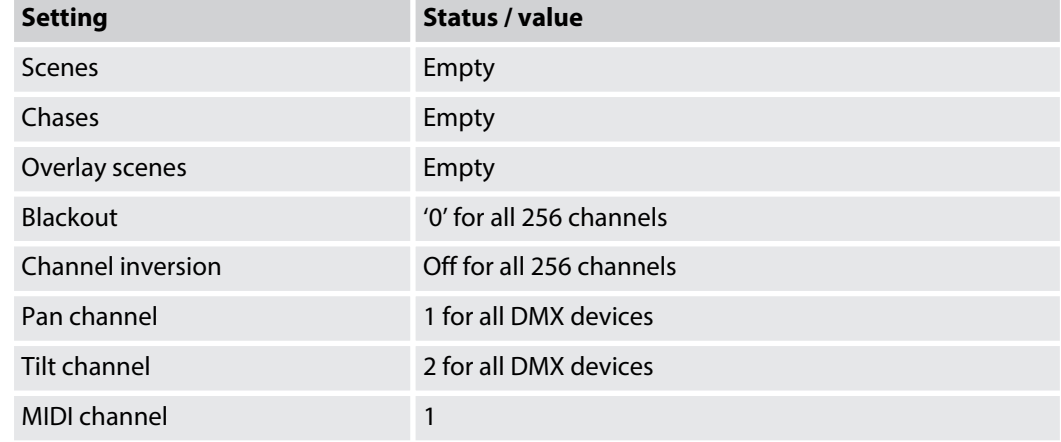

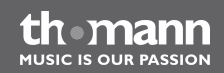

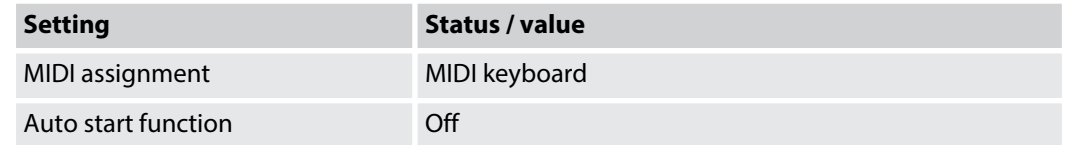

Proceed as follows to initialise the memory:

- 1. Turn off the device.
- **2.** Hold *[PROGRAM]* and *[Setup]* simultaneously and turn on the device.
- **3.** Release the buttons.
	- $\Rightarrow$  All control LEDs quickly flash three times.

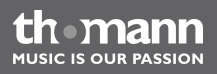

#### **Desk lock function**

The desk lock function can be used to block the user interface against all inputs, protecting your settings against accidental changes.

To activate the desk lock, press *[Page Select]*, *[PROGRAM]* and *[Setup]* simultaneously. While the desk lock is active, all buttons, faders and jog wheels have no function. MIDI control is available without any restriction.

To deactivate the desk lock, either press *[Page Select]*, *[PROGRAM]* and *[Setup]* simultaneously or turn the device off and on again.

If you like the desk lock function to be automatically active when the device is turned on, adjust the respective settings of the autostart function ( $\frac{A}{A}$ 'Autostart function' on page 92).

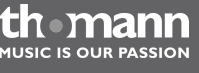

## <span id="page-91-0"></span>Operation

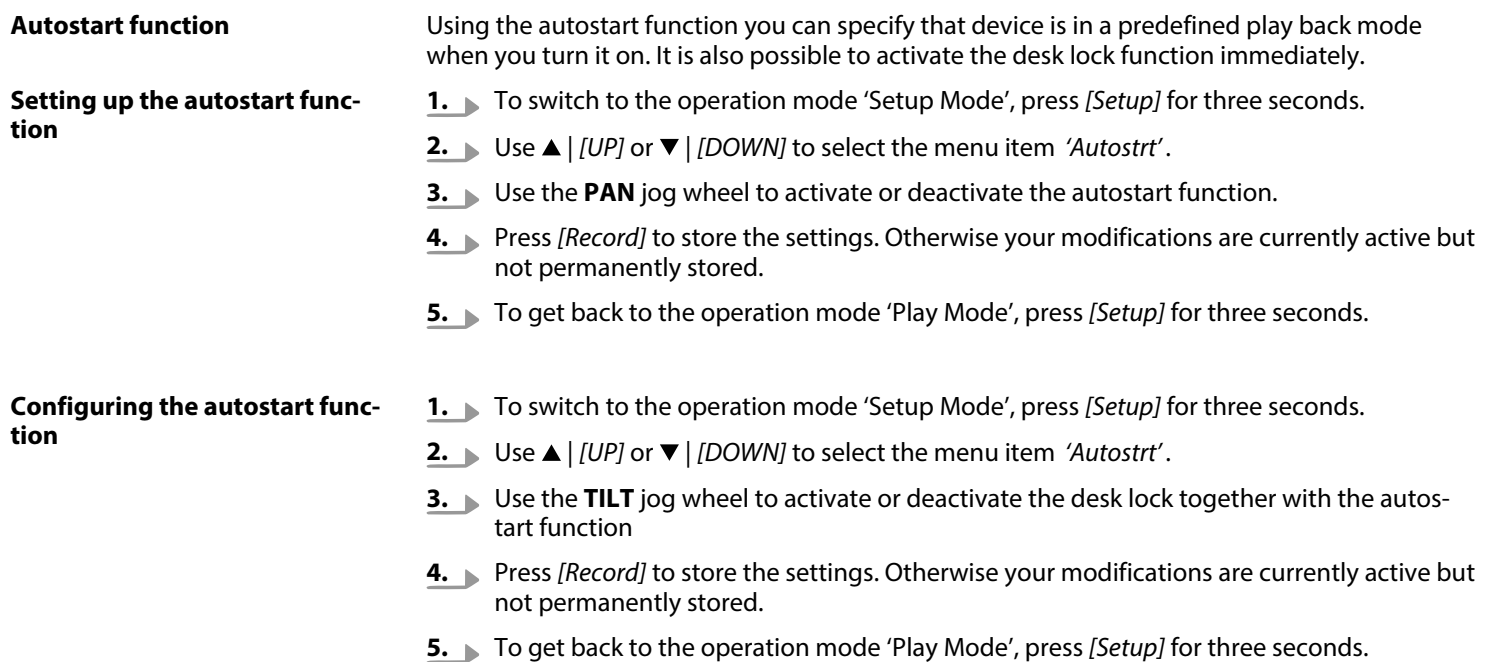

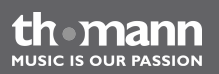

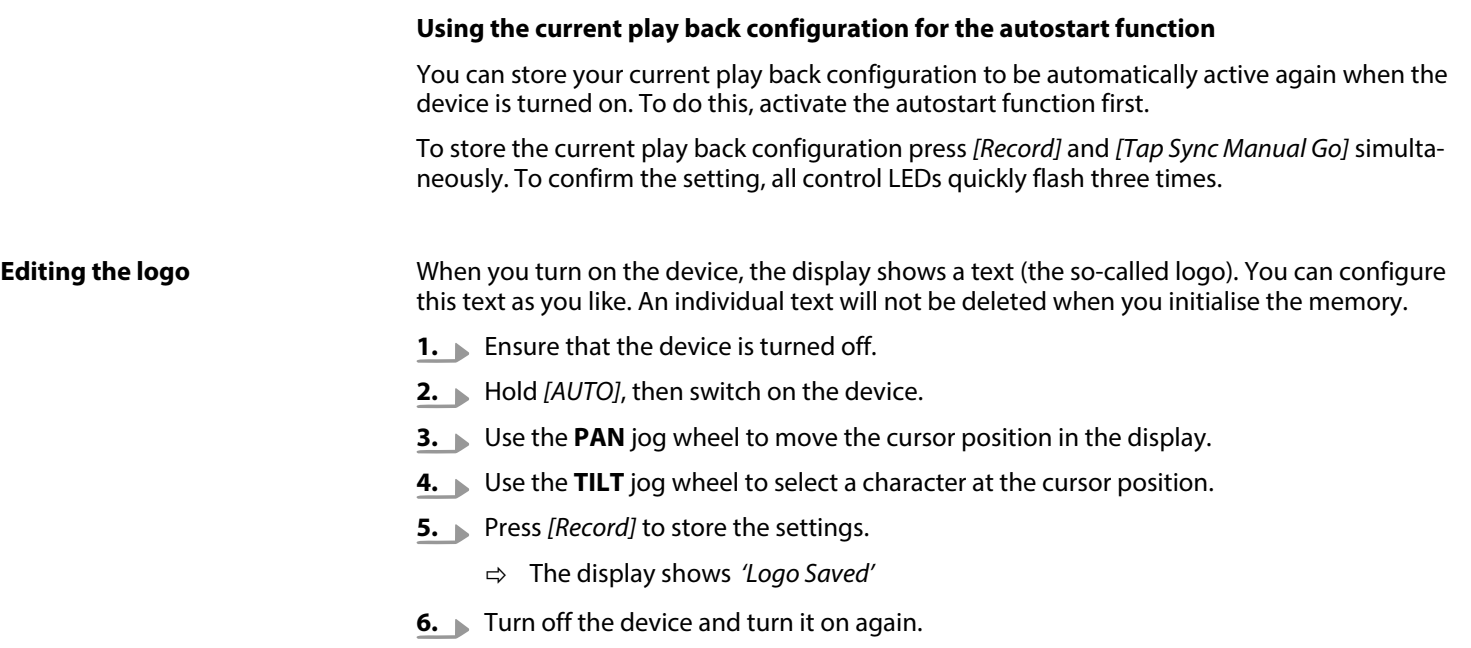

the mann

#### **Resetting the logo**

Proceed as follows the reset the logo to the factory default value:

- **1.** Ensure that the device is turned off.
- **2.** Hold *[AUTO]*, then switch on the device.
- **3.** Press *[Delete]*.
- **4.** Press *[Record]* to store the settings.
- **5.** Turn off the device and turn it on again.

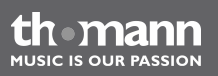

# **9 Technical data**

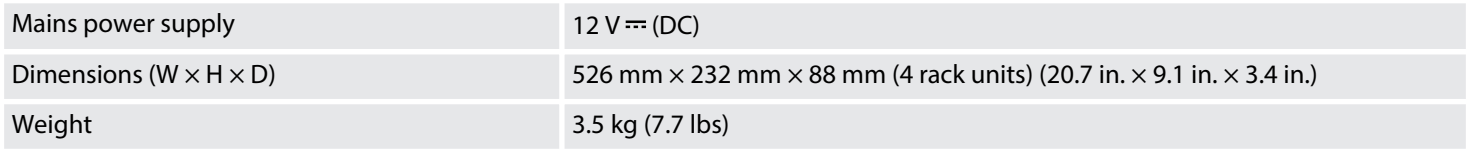

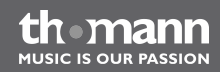

## **10 Protecting the environment**

**Disposal of the packaging mate‐ rial**

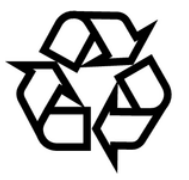

#### **Disposal of your old device**

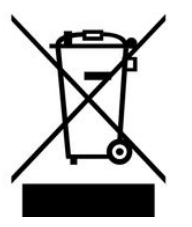

This device is subject to the European directive 2002/96/EC.

chosen that can be supplied to normal recycling.

Do not dispose of the device with your normal household waste.

Ensure that plastic bags, packaging, etc. are properly disposed of.

Dispose of this device through an approved waste disposal firm or through your local waste facility. When discarding the device, comply with the rules and regulations that apply in your country. If in doubt, consult your local waste disposal facility.

For the transport and protective packaging, environmentally friendly materials have been

Do not just dispose of these materials with your normal household waste, but make sure that they are collected for recycling. Please follow the notes and markings on the packaging.

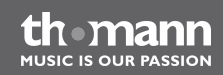

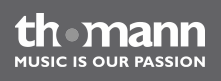

**Musikhaus Thomann e.K. · Treppendorf 30 · 96138 Burgebrach · Germany · www.thomann.de**